# studio **OPSÆTNINGSVEJLEDNING**

Model P02E serie Type P02E001

# **Bemærk, forsigtig og advarsel**

**OBS!** OBS! angiver vigtige oplysninger, som hiælper dig med at bruge computeren bedre.

**FORSIGTIG: FORSIGTIG angiver enten en mulig beskadigelse af hardware eller tab af data og oplyser dig om, hvordan du kan undgå dette problem.**

**ADVARSEL: ADVARSEL angiver en risiko for materiel skade, kvæstelser eller død.**

#### **© 2009 Dell Inc. Alle rettigheder forbeholdt.**

\_\_\_\_\_\_\_\_\_\_\_\_\_\_\_\_\_\_

Enhver form for gengivelse uden skriftlig tilladelse fra Dell Inc. er strengt forbudt.

Anvendte varemærker i denne tekst: Dell, DELL-logoet, YOURS IS HERE og DellConnect er handelsmærker, der tilhører Dell Inc.: *Intel, Pentium* og *Celeron* er registrerede handelsmærker og *Core* er et handelsmærke, der tilhører Intel Corporation i USA og andre lande, Microsoft, Windows, Windows Vista og Windows Vista-startknappen er enten handelsmærker eller registrerede handelsmærker, der tilhører Microsoft Corporation i USA og/eller andre lande, Blu-ray Disc er et handelsmærke, der tilhører Blu-ray Disc Association; Bluetooth er et registreret handelsmærke, der tilhører Bluetooth SIG, Inc. og anvendes af Dell under licens.

Andre handelsmærker og firmanavne kan være brugt i dette dokument til at henvise til enten de fysiske eller juridiske personer, som gør krav på mærkerne og navnene, eller til deres produkter. Dell Inc. fraskriver sig alle krav på ejendomsret til alle andre varemærker og handelsnavne end Dells egne.

**Juni 2009 Delnr. H948R Rev. A00**

**Oplysningerne i dette dokument kan ændres uden varsel.**

# **Indholdsfortegnelse**

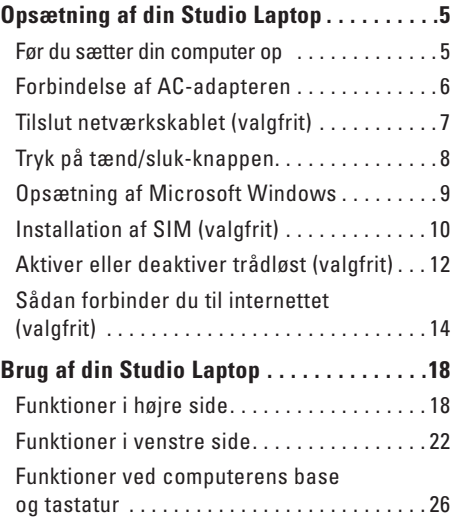

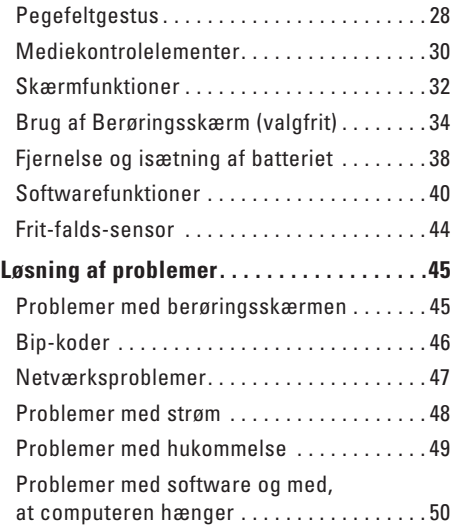

#### **Indholdsfortegnelse**

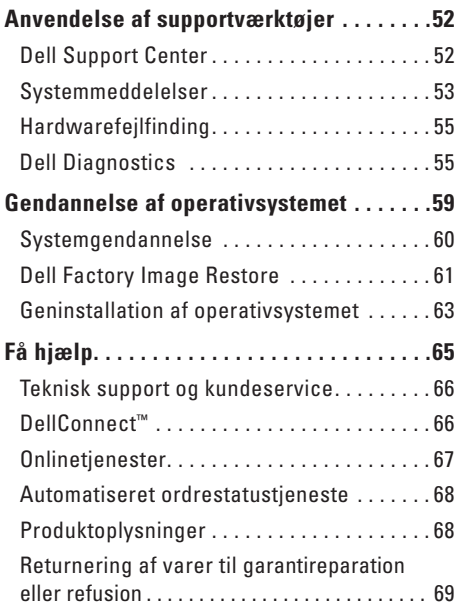

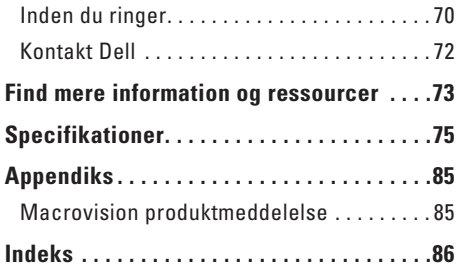

# <span id="page-4-0"></span>**Opsætning af din Studio Laptop**

Dette afsnit indeholder oplysninger om opsætning af din Studio 1745/1747 laptop.

# **Før du sætter din computer op**

Når du placerer computeren, skal du sørge for nem adgang til en strømkilde, tilstrækkelig ventilation og et plant underlag, hvor computeren kan placeres.

Begrænsning af luftens frie strømning omkring din computer kan medføre at den bliver overophedet. For at forhindre overophedning, skal du sørge for mindst 10,2 cm bag computeren og mindst 5,1 cm på alle andre sider. Du bør aldrig anbringe din computer i et lukket rum som f.eks. et skab eller en skuffe når den er tilsluttet strømnettet.

**ADVARSEL: Bloker ikke, skub ikke genstande ind i og tillad ikke støv samle sig i ventilationshullerne. Opbevar ikke din Dell™ computer i omgivelser med lav luftgennemstrømning, såsom en lukket taske, mens den er tændt. Begrænsning af luftens frie gennemstrømning kan beskadige computeren eller forårsage ildebrand. Computeren tænder blæseren, når den bliver varm. Blæserstøj er normalt og betyder ikke, at der er problemer med blæseren eller computeren.**

**Forsigtig: Placering eller stabling af tunge, skarpe genstande på computeren kan medføre permanent skade på den.**

# <span id="page-5-0"></span>**Forbindelse af AC-adapteren**

tilslut AC-adapteren til computeren, og tilslut den derefter til en stikkontakt eller en strømstødssikring.

- **ADVARSEL: AC-adapteren fungerer med stikkontakter over hele verden. Imidlertid er der forskel på stikkontakterne og stikdåserne i de forskellige lande. Brug af et inkompatibelt kabel eller forkert tilslutning til en strømskinne eller et elektrisk vægudtag kan medføre ildebarand eller skader på udstyret.**
- **OBS!** Forbind din strømledning til adapteren og kontroller at lampen på adapteren er tændt når  $\mathbb Z$ du tænder for strømmen.
- **OBS!** Brug kun en adapter fra Dell AC-adapter-familen PA-3E, PA-10 og PA-12 til din computer.

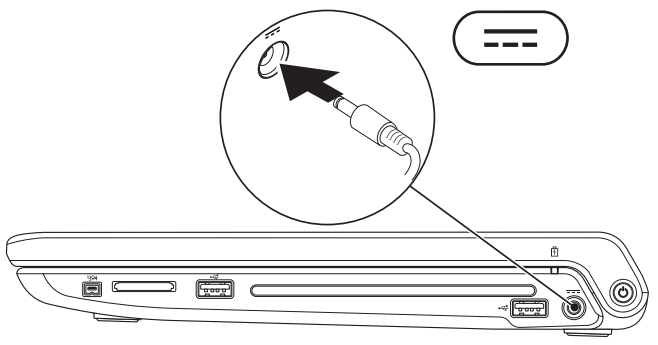

# <span id="page-6-0"></span>**Tilslut netværkskablet (valgfrit)**

For at bruge en kabelbaseret netværksforbindelse, skal du tilslutte netværkskablet.

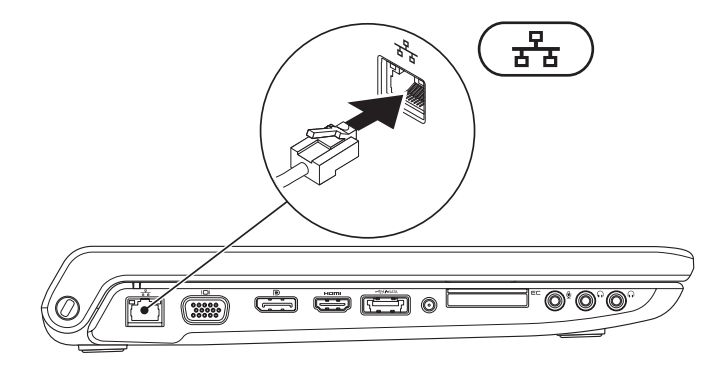

<span id="page-7-0"></span>**Opsætning af din Studio Laptop**

# **Tryk på tænd/sluk-knappen**

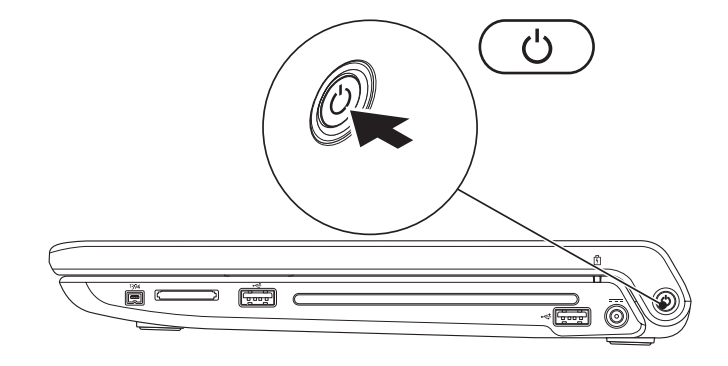

## <span id="page-8-0"></span>**Opsætning af Microsoft Windows**

Din Dell-computer er forkonfigureret med Microsoft® Windows® operativsvstem. Når du skal konfigurere Windows for første gang, skal du følge vejledningen på skærmen. Disse trin er påkrævede og kan tage nogen tid at gennemføre. Skærmbillederne fører dig gennem en række fremgangsmåder, herunder accept af licensaftaler, indstilling af præferencer og konfiguration af en internetforbindelse.

#### **FORSIGTIG: Afbryd ikke operativsystemets opsætningsproces. Hvis du gør det, kan din computer blive ustabil, så du skal installere operativsystemet igen.**

**OBS!** Det anbefales at du downloader og installerer den nyeste BIOS og drivere til din computer fra Dell Supports hjemmeside på **support.dell.com**.

# <span id="page-9-0"></span>**Installation af SIM (valgfrit)**

Installation af et Subscriber Identity Module (SIM)-kort på din computer vil tillade dig at forbinde til internettet. For at kunne koble op til internettet skal du være indenfor rækkevidde af din mobiludbyder.

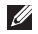

*<b>OBS!* Kun type GSM (HSDPA)-kort har brug for SIM. EVDO-kort bruger ikke SIM.

Sådan installerer du SIM:

- **1.** Sluk for din computer.
- **2.** Fjern batteriet (se "Fjernelse og isætning af batteri" på side [38\)](#page-37-1).
- **3.** I batteribåsen skubbes SIM-kortet ind i SIM-kort-slotten.
- **4.** Isæt batteriet (se "Fjernelse og isætning af batteri" på side [38\)](#page-37-1).
- **5.** Tænd computeren.

#### **Opsætning af din Studio Laptop**

- SIM-kort
- SIM-kort-slot
- batteribås

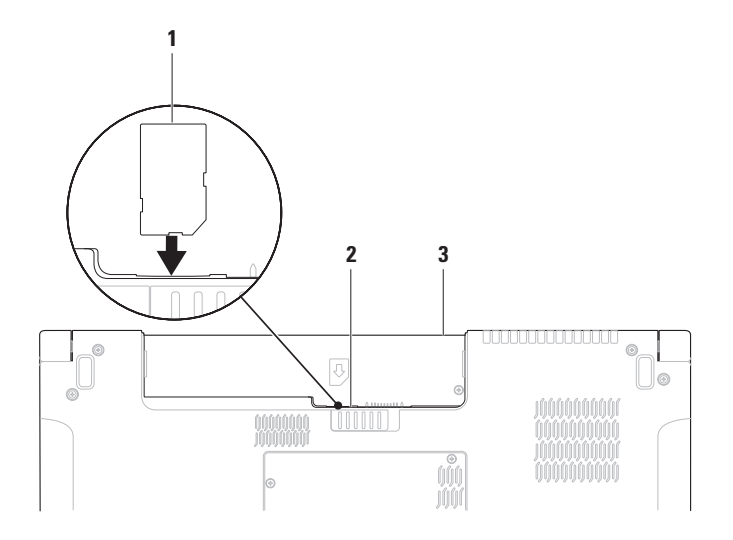

<span id="page-11-0"></span>**Opsætning af din Studio Laptop**

# <span id="page-11-1"></span>**Aktiver eller deaktiver trådløst (valgfrit)**

Tryk på  $(k)^3$  -tasten og tryk <Fn><F2>-tasterne på tastaturet for at aktivere eller deaktivere trådløst. Ikonerne Trådløst til eller fra vises på skærmen, så du kan se status.

Trådløst til:

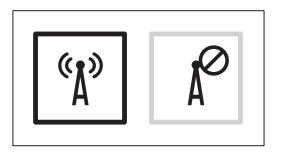

Trådløst fra:

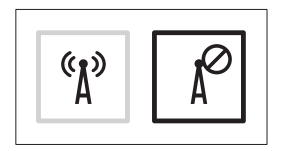

For information om, hvordan du ændrer opførsel for en Fn-taste, se "Media-kontroller" på side [30.](#page-29-1)

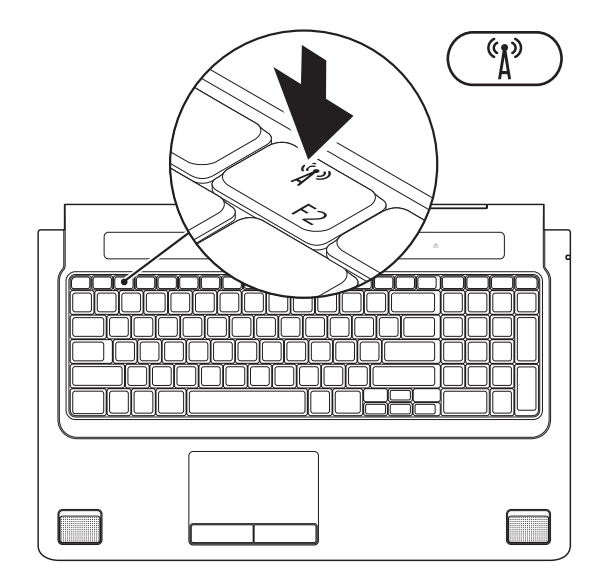

# <span id="page-13-0"></span>**Sådan forbinder du til internettet (valgfrit)**

For at oprette forbindelse til internettet skal du bruge et eksternt modem eller en netværksforbindelse samt en internetudbyder (ISP).

Hvis din oprindelige bestilling ikke omfatter et USB-modem eller WLAN, kan du købe dem på Dells websted på **www.dell.com**.

### **Konfiguration af en ledningsbaseret forbindelse**

- • Hvis du bruger en opkaldsforbindelse, skal du tilslutte en telefonlinje til det eksterne USBmodem (ekstraudstyr) og til telefonstikket i væggen, inden du konfigurerer din internetforbindelse.
- • Hvis du bruger en DSL- eller kabel-/ satelitmodemforbindelse, skal du kontakte din internet- eller mobiltelefonudbyder for at få vejledning til konfigurationen. For at fuldføre opsætning af din trådførte internetforbindelse, skal du følge instruktionerne i "Opsætning af din internetforbindelse" på side [16](#page-15-0).

### **Konfiguration af en trådløs internetforbindelse**

- 
- *C* OBS! For at konfigurere en trådløs router, se dokumentationen, der blev leveret sammen med din router.

Inden du kan bruge din trådløse

internetforbindelse skal du oprette forbindelse til din trådløse router.

For at oprette forbindelse til en trådløs router:

#### Windows Vista**®**

- **1.** Sørg for at trådløst er aktiveret på din computer (se "Aktiver eller deaktiver trådløst (valgfrit)" på side [12\)](#page-11-1).
- **2.** Gem og luk alle åbne filer, og luk alle åbne programmer.
- **3.** Klik på **Start** <sup>**→**</sup> → **Forbind til**.
- **4.** Følg instruktionerne på skærmen for at færdiggøre konfigurationen.

### Windows**®**<sup>7</sup>

- **1.** Sørg for at trådløst er aktiveret på din computer (se "Aktiver eller deaktiver trådløst (valgfrit)" på side [12\)](#page-11-1).
- **2.** Gem og luk alle åbne filer, og luk alle åbne programmer.
- **3.** Klik på Start <sup>**⊕**→ Kontrolpanel→ Netværk</sup> **og delingscenter**→ **Forbind til et netværk**.
- **4.** Følg instruktionerne på skærmen for at færdiggøre konfigurationen.

### <span id="page-15-0"></span>**Konfiguration af internetforbindelsen**

Internetudbydere og deres udbud varierer efter land. Kontakt din internetudbyder for at finde ud af udbuddet i dit land.

Hvis du ikke kan oprette forbindelse til internettet, men har kunnet gøre det uden problemer tidligere, kan der være en afbrydelse i tjenesten hos internetudbyderen. Kontakt din internetudbyder for at kontrollere driftsstatussen, eller forsøg at oprette forbindelse igen senere.

Sørg for at have dine internetudbyderoplysninger klar. Hvis du ikke har en internetudbyder, kan guiden **Opret forbindelse til internettet** hjælpe dig med at få en.

### Windows Vista**®**

- **OBS!** Følgende instruktioner er tilgængelige til Windows standardvisning, så de gælder måske ikke, hvis du har indstillet din Dell™ computer til Windows klassisk visning.
- **1.** Gem og luk alle åbne filer, og luk alle åbne programmer.
- **2.** Klik på **Start <sup>●</sup>→ Kontrolpanel.**
- **3.** Klik på **Netværk og internet**→ **Netværk og delingscenter**→ **Opret en forbindelse eller et netværk**→ **Opret forbindelse til internettet**. Vinduet **Opret forbindelse til internettet** vises.
- *<b>OBS!* Hvis du ikke ved, hvilken type forbindelse, du skal vælge, skal du klikke på **Hjælp mig med at vælge** eller kontakte din internetudbyder.
- **4.** Følg vejledningen på skærmen, og brug de konfigurationsoplysninger, du har fået af din internetudbyder, til at færdiggøre konfigurationen.

### Windows**®**<sup>7</sup>

- **1.** Gem og luk alle åbne filer, og luk alle åbne programmer.
- **2.** Klik på Start <sup>**<sup>4</sup>**→ Kontrolpanel→ Netværks</sup> **og delingscenter**→ **Opret en ny forbindelse eller et nyt netværk**→ **Opret forbindelse til internettet**.

Vinduet **Opret forbindelse til internettet** vises.

- *<b>OBS!* Hvis du ikke ved, hvilken type forbindelse, du skal vælge, skal du klikke på **Hjælp mig med at vælge** eller kontakte din internetudbyder.
- **3.** Følg vejledningen på skærmen, og brug de konfigurationsoplysninger, du har fået af din internetudbyder, til at færdiggøre konfigurationen.

<span id="page-17-0"></span>Din Studio 1745/1747 laptop har indikatorer og knapper, der giver dig informationer og lader dig udføre almindelige opgaver. Stikkene på din computer giver dig mulighed for at forbinde yderligere enheder.

# **Funktioner i højre side**

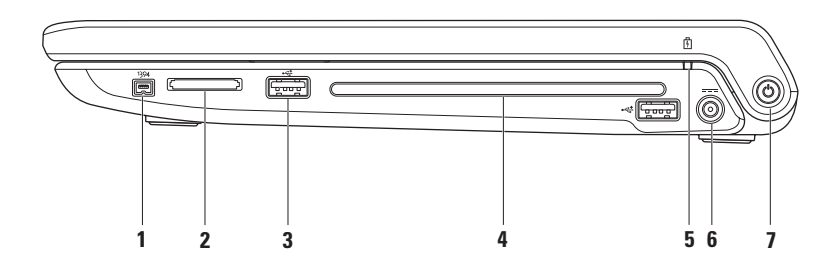

- **1 IEEE 1394a stik** Bruges til at tilslutte højhastighedsmultimedieenheder, f.eks. digitale videokameraer.
- **2 8-i-1 Media-kortlæser** En hurtig og praktisk måde at få vist og dele digitale fotos, musik, videoer og dokumenter, der er lagret på følgende digitale hukommelseskort:
	- • Secure Digital (SD)-hukommelseskort
	- • Secure Digital Input/Output (SDIO)-kort
	- • Secure Digital High Capacity (SDHC)-kort
	- • Secure Digital High Density (SDHD)-kort
- • Memory Stick
- • Memory Stick PRO
- • Multimedie-kort (MMC)
- • xD-Picture-kort

**OBS!** Din computer leveres med en plastikdummy installeret i mediekortslotten. Dummyer beskytter ubenyttede slots mod støv og andre partikler. Gem dummyen til når der ikke er installleret et mediekort i slotten, dummyer fra andre computere passer måske ikke i din computer.

**3 USB-2.0 -stik (2)** – Bruges til at tilslutte en USB-enhed som f.eks. en mus, et tastatur, en printer, et eksternt drev eller en MP3-afspiller.

**4 Optisk drev** – Afspiller eller optager CDere, DVDere, Blu-ray Disks (valgfrit). Sørg for, at siden med tryk eller tekst vender opad, når du indsætter diskene.

#### **Forsigtig: Undgå at bruge diske, der ikke har standardstørrelser eller -former (herunder mini-cd'er og mini-dvd'er), da drevet ellers vil blive beskadiget.**

Placer disken i midten af diskbakken med etiketten opad, og skub forsigtigt disken ind i slotten. Drevet vil automatisk trække disken ind og begynde at læse dens indhold.

**5 Batteristatuslampe** – Lyser konstant eller blinker for at vise batteriopladningsstatus. Lampen viser følgende tilstande når computeren er tændt med

#### AC-adapteren:

- • Konstant hvidt batteriet er tilstrækkeligt opladet.
- • Konstant mørkegul batteristanden er lav og batteriet lader op.

batteriet:

- • Fra batteriet er tilstrækkeligt opladet eller computeren er slukket.
- • Konstant mørkegul batteristanden er lav.
- • Blinkende mørkegul batteristanden er kritisk lav og du bør enten sætte AC-adapteren til eller gemme og lukke dine åbne dokumenter og programmer.
- **6 Fig. 2 AC-adapterstik** Forbinder AC-adapteren til strøm for at strømforsyne computeren og oplade batteriet.
- **7**  $\bigcirc$  **Strømknap og -lampe** Tænder/slukker for strømmen, når der trykkes på den. Lampen i knappen viser følgende strømtilstande:
	- • Konstant hvid **–** computeren er tændt.
	- • Blinkende hvid **–** computeren er i standby-modus.
	- • Slukket **–** computeren er slukket eller i hviletilstand.

# <span id="page-21-0"></span>**Funktioner i venstre side**

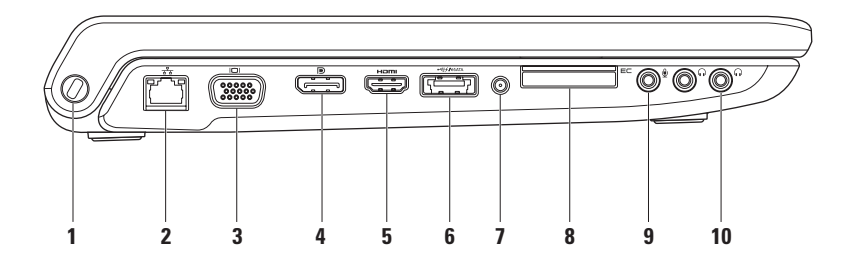

- **1 Sikkerhedskabelslot** Giver dig mulighed for at tilslutte en tyverisikringsenhed til computeren. **OBS!** Inden du køber en tyverisikring, skal du kontrollere, at den fungerer med sikkerhedskabelslotten.
- **2 Netværksstik**  Hvis du bruger et kabelbaseret netværkssignal, bruges det til at tilslutte computeren til en netværks- eller bredbåndsenhed. De to lamper ved siden af stikket viser status og aktivitet for trådført netværksforbindelse.
- **3 VGA-stik**  Forbinder til videoenheder såsom monitor eller projektor.
- **4 DisplayPort-stik** Digitalt interface standardstik, der understøtter eksterne DisplayPort skærme og projektorer.
- **5 HDMI-stik**  Forbinder til et TV for både 5.1 lyd- og videosignaler.

**OBS!** Hvis det bruges sammen med en skærm, læses kun videosignalet.

**6 eSATA/USB kombi-stik med USB PowerShare** – Forbinder til eSATA kompatible legerenheder (såsom eksterne harddiske eller optiske drev) eller USB-enheder (såsom en mus, et tastatuer, printer, eksternt drev eller en MP3-afspiller). USB PowerShare-funktionen tillader dig at oplade USB-enheder når computeren er tændt eller slukket eller i dvaletilstand.

**OBS!** Visse USB-enheder kan ikke oplades når computeren er slukket eller i dvaletilstand. I sådanne tilfælde, tændes computeren for at oplade enheden.

**OBS!** Hvis du slukker for din computer imens du oplader en USB-enhed, stopper opladningen af enheden. For at fortsætte opladning, frakobl USB-enheden og forbind den igen.

**OBS!** USB PowerShare slukkes automatisk når der kun er 10% af batteriladningen tilbage.

**7 Antenne ind stik (på understøttede modeller)** – Forbinder til en ekstern antenne for at du kan se programmer med dit TV tuner-kort (valgfrit).

**8 ExpressCard-slot** – Understøtter yderligere hukommelse, trådført og trådløs kommunikation, multimedia og sikkerhedsfunktioner. Slotten understøtter 34 mm ExpressCards.

**OBS!** ExpressCard-slotten er kun beregnet til ExpressCards. Den understøtter IKKE PC-kort.

**OBS!** Din computer leveres med en plastikdummy installeret i ExpressCard-slotten. Dummyer beskytter ubenyttede slots mod støv og andre partikler. Gem dummyen til når der ikke er installleret et ExpressCard i slotten, dummyer fra andre computere passer måske ikke i din computer.

- **9 Indgangsstik til lyd/ mikrofonstik** Forbinder en mikrofon eller et inputsignal til brug ved lydprogrammer.
- **10 Audio out-/hovedtelefonstik (2)**  Tilslutter et par hovedtelefoner eller sender lyd til en strømforsynet højttaler eller et lydsystem. Lydsignalet er det samme for begge stik.

# <span id="page-25-0"></span>**Funktioner ved computerens base og tastatur**

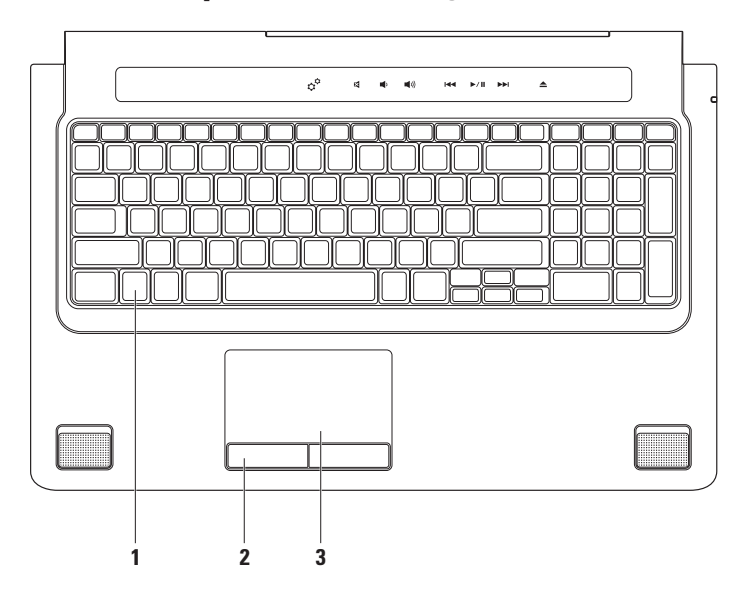

**1 Tastatur/bagbelyst tastatur (valgfrit)** – Hvis du har købt det valgfrie tastatur, er der på F6-tasten et ikon for bagbelyst tastatur . Det valgfrie, bagbelyste tastatur gør, at du kan se og arbejde i mørke omgivelser ved at oplyse alle symboler på tasterne.

Mediekontrolelementerne er også placeret på tastaturet. Disse taster styrer cd, dvd, Blu-ray Disc™ (valgfrit), og medieafspilning.

**Indstilling af klarhed for bagbelyst tastatur** – Tryk <F6> for at skifte imellem de tre lys-niveauer (i nævnte rækkefølge):

- a. halv tastaturklarhed
- b. fuld tastaturklarhed
- c. intet lys

Yderligere oplysninger om tastaturet finder du *i Dell Teknologiquide*.

- **2 Pegefeltknapper**  Giver adgang til venstre- og højreklikfunktioner ligesom på en mus.
- **3 Pegefelt**  Gør det ligesom en mus muligt at flytte markøren, trække eller flytte udvalgte elementer og venstreklikke ved at trykke på overfladen.

Pegefeltet understøtter rulning, bladre, zoom, roter og skrivebordsfunktioner. For at ændre pegefeltets indstillinger, skal du klikke på **Dell Touch pad** ikonet i notifikationsområdet på skrivebordet.

# <span id="page-27-0"></span>**Pegefeltgestus**

#### **Rulning**

Lader dig rulle igennem indhold. Rulningsfunktionen indeholder:

**Panorering –** Tillader dig at flytte fokus på det valgte objekt, hvis hele objektet ikke er synligt.

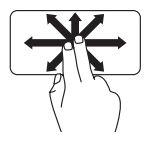

Bevæg to fingre i den ønskede retning for at panorere-rulle det valgte objekt.

**Autorulning vertikalt –** Lader dig rulle op og ned i det aktive vindue.

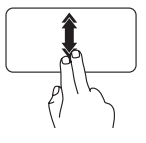

Bevæg to fingre hurtigt op eller ned for at aktivere vertikal autorulning.

Bank let på pegefeltet for at stoppe autorulningen.

#### **Autorulning horisontalt –** Lader dig rulle til højre og venstre i det aktive vindue.

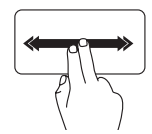

Bevæg to fingre hurtigt til højre eller venstre for at aktivere vertikal autorulning.

Bank let på pegefeltet for at stoppe autorulningen.

### **Bladre**

Lader dig bladre fremad eller tilbage i indhold baseret på, i hvilken retning du bevæger fingrene på pegefeltet.

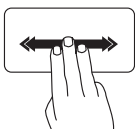

Bevæg tre fingre hurtigt i den retning, du ønsker at bladre i indholdet i det aktive vindue.

### **Zoom**

Lader dig forstørre eller formindske skærmens indhold. Zoomfunktionen indeholder:

**Knibe –** Lader dig zoome ind eller ud ved at bevæge to fingre fra hinanden eller sammen på pegefeltet.

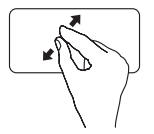

Zoom ind: Bevæg to fingre fra hinanden for at forstørre visningen af det aktive vindue.

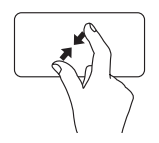

Zoom ud: Bevæg to fingre sammen for at formindske visningen af det aktive vindue.

### **Roter**

Lader dig rotere aktivt indhold på skærmen. Roterefunktionen indeholder:

**Vrid –** Lader dig rotere aktivt indhold i 90-graders trin ved hjælp af to fingre, hvor den ene finger holdes på et sted og den anden roterer.

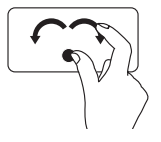

Hold tommelfingeren på plads, bevæg pegefingeren i en buet højre- eller venstre bevægelse for at rotere det valgte emne 90-graders med eller imod uret.

### **Skrivebord**

Lader dig minimere alle åbne vinduer, så skrivebordet bliver synligt.

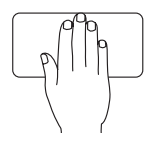

Placer hånden på pegefeltet i en hvilken som helst retning, hold kort fast og fjern derefter hånden.

# <span id="page-29-1"></span><span id="page-29-0"></span>**Mediekontrolelementer**

Mediekontrolelementerne kan tilgås ved at anvende mediekontrolelementerne på tastaturet eller ved at berøre følsomme mediekontroller over tastaturet.

#### **Mediekontroltaster**

Du kan konfigurere tastaturets mediekontroltaster ved at bruge **Function Key Behavior**  (Funktionstasternes opførsel) i **System Setup** (Systemopsætning) (BIOS) hjælpeprogrammet. Mulighederne i **Function Key Behavior** (Funktionstasternes opførsel) indstillinger er:

**Multimedia Key First** (Multimedietaste først) – Dette er standardindstillingen. Når du trykker på en mediekontroltast, udføres den tilknyttede multimediehandling. For funktionstaste, tryk <Fn> + den ønskede funktionstaste.

**Function Key First** (Funktionstaste først) – Når du trykker på en funktionstaste, udføres den tilknyttede funktion. For multimedietaste, tryk <Fn> + den ønskede multimedietaste.

**OBS!** Muligheden **Multimedia Key First** (Multimedietast først) er kun aktiv i operativsystemet.

#### **Berøringsfølsomme mediekontroller**

Når du trykker på en mediekontroltast, udføres den tilknyttede multimediehandling.

#### **Mediekontroltaster**

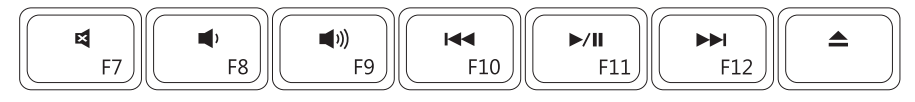

#### **Berøringsfølsomme mediekontroller**

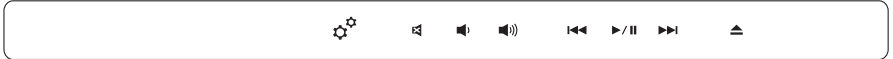

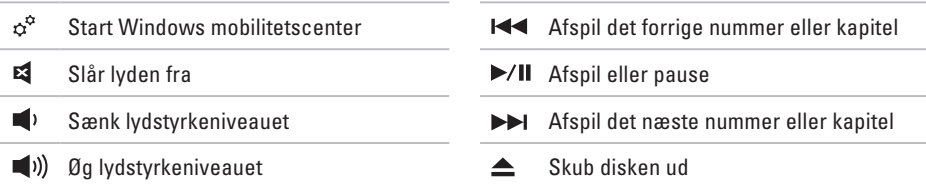

# <span id="page-31-0"></span>**Skærmfunktioner**

Skærmpanelet indeholder et kamera og tilhørende dobbeltmikrofoner.

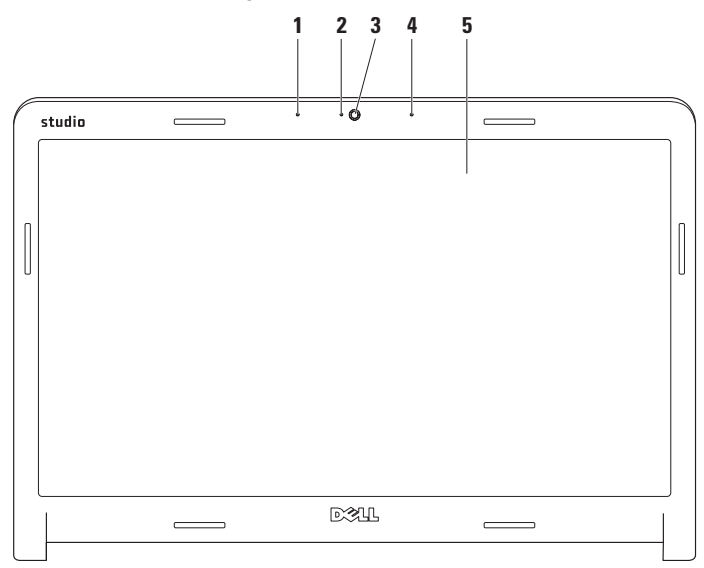

- **1 Venstre digitale arraymikrofon** Kombineres med den højre digitale arraymikrofon og giver lyd i høj kvalitet til videochat og taleoptagelse.
- **2 Kameraaktivitetsindikator**  lampen viser om kameraet er tændt eller slukket.
- **3 Kamera**  Indbygget kamera til videooptagelse, konferencer og chat.
- **4 Højre digital arraymikrofon**  Kombineres med den venstre digitale arraymikrofon og giver lyd i høj kvalitet til videochat og taleoptagelse.
- **5 Skærm**  Din skærm kan være baseret på de valg, du har foretaget, da du købte computeren. Yderligere oplysninger om skærme finder du i *Dell Teknologiguide*.

# <span id="page-33-0"></span>**Brug af Berøringsskærm (valgfrit)**

Funktionen berøringsskærm på din Studio laptop konverterer din computer til en interaktiv skærm.

### **Dell berøringszone**

For at starte Dell berøringszones software, skal du klikke på **Start** → **Dell Touch Zone**  (Dell berøringszone).

Du får adgang til følgende funktioner i Dell Berøringszones software:

- • Picture Viewer (Billedfremviser)  Se, organisér og rediger billeder.
- • Dell Touch Cam (Dell berøringskamera) **—** Optag hjemmevideo med det indbyggede kamera. Du kan uploade videoer til **YouTube** når du er forbundet til internettet.
- • Notes Creator (Note-opretter) **—** Opret håndeller maskinskrevne noter. Sådanne noter vil blive vist opslagstavlen næste gang du går ind på Dell Touch Zone.
- • Drum Zone (Trommezonen) Spil et spil til musikken på din computer eller spil synthesised slaginstrumenter.
- • You Paint (Du tegner) Tegn, mal billeder og rediger fotos med denne software.
- • Games (Spil) Spil udvalgte Windows-spil med berøring.
- • Music (Musik) Spil musik, opret spillelister og gennemse dine musikfiler efter album, kunstner eller sangtitel.
- • Internet Explorer Gennese internettet med berøringsteknologi. Berør det link, du ønsker at følge eller downloade.
- • Help (Hjælp) Brug hjælpefunktionen for flere informationer om, hvordan du bruger berøringsskærmen.

Første gang du starter din computer op, bliver der vist en video, der viser funktionerne på berøringsskærmen.

#### **Berøringsskærm gestus (valgfrit)**

**OBS!** Nogle af disse gestus virker evt. ikke udenfor Dell Touch Zone softwaren.

#### **Zoom**

Lader dig forstørre eller formindske skærmens indhold.

**Knibe –** Lader dig zoome ind eller ud ved at bevæge to fingre fra hinanden eller sammen på pegefeltet.

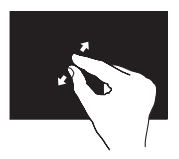

Zoom ind: Bevæg to fingre fra hinanden for at forstørre visningen af det aktive vindue.

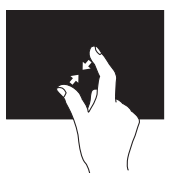

Zoom ud: Bevæg to fingre sammen for at formindske visningen af det aktive vindue.

### **Dvæle**

Giver dig adgang til yderligere information ved at simulere et et højreklik.

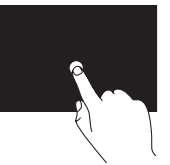

Tryk og hold en finger på berøringsskærmen for at åbne kontekst-følsomme menuer.

### **Bladre**

Lader dig bladre fremad eller tilbage i indhold baseret på, i hvilken retning du bevæger fingrene på pegefeltet.

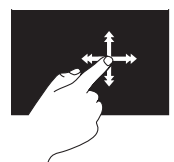

Bevæg en finger hurtigt i den ønskede retning for at bladre igennem indhold i det aktive vindue som sider i en bog. Du kan også bladre igennem arbejder vertikalt når du navigerer i indhold som f.eks. billeder eller sange i en spilleliste.
### **Rulning**

Lader dig rulle dig igennem indhold. Rullefunktionen indeholder:

**Panorering –** Tillader dig at flytte fokus på det valgte objekt, hvis hele objektet ikke er synligt.

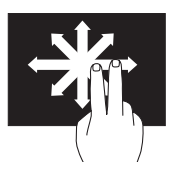

Bevæg to fingre i den ønskede retning for at panorama-rulle det valgte objekt.

**Vertikal rulning –** Lader dig rulle op og ned i det aktive vindue.

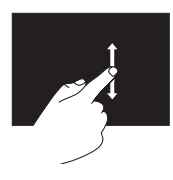

Bevæg en finger op eller ned for at aktivere rulning. **Horisontal rulning –** Lader dig rulle til højre og venstre i det aktive vindue.

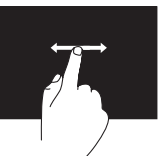

Bevæg en finger mod venstre eller højre for at aktivere horisontal rulning.

#### **Roter**

Lader dig rotere aktivt indhold på skærmen. **Vrid –** Lader dig rotere det aktive indhold i 90-graders trin ved hiælp af to fingre.

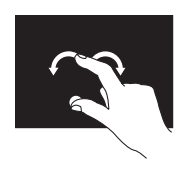

Med en finger eller tommelfingeren på et sted, bevæges de andre fingre i en buet højre- eller venstredrejning. Du kan også rotere det aktive indhold ved at bevæge begge fingre i cirkler.

**Brug af din Studio Laptop**

## **Fjernelse og isætning af batteriet**

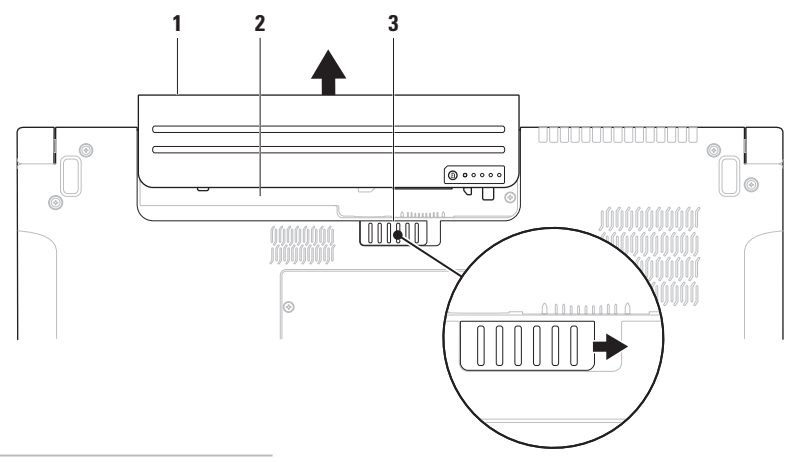

- batteri
- batteribås
- batterifrigørelseslås

**ADVARSEL: Hvis du bruger et inkompatibelt batteri, kan det øge risikoen for brand eller eksplosion. Denne computer bør kun bruge et batteri, der er købt hos Dell. Brug ikke batterier fra andre computere.**

**ADVARSEL: Inden du fjerner batteriet, skal du slukke computeren og fjerne eksterne kabler (inklusive AC-adapteren).** 

Sådan fjerner du batteriet:

- **1.** Luk computeren ned, og vend den om.
- **2.** Skub batterifrigørelseslåsen til siden.
- **3.** Skub batteriet ud af batteribåsen.

Sådan sætter du batteriet i igen:

Skub batteriet ind i båsen indtil det klikker på plads.

## **Softwarefunktioner**

**NOTE:** Du kan finde flere oplysninger om de funktioner, der er beskrevet i dette afsnit, i *Dell Teknologiguide* på harddisken eller på Dells supportwebsted på **support.dell.com**.

### **FastAccess ansigtsgenkendelse**

Din computer har muligvis FastAccess ansigtsgenkendelse. Denne funktion hjælper dig med at sikre din Dell computer ved at lære dit ansigts unikke træk at kende og bruge dette til at bekræfte din identitet og automatisk give pålogningsinformation, som du normalt ville skulle indtaste selv (såsom til pålogning på en Windowskonto eller på sikre hjemmesider). For mere information, klik på

**Start**  $\bigoplus$  **→ Programmer→ FastAccess** 

### **Produktivitet og kommunikation**

Du kan bruge computeren til at oprette præsentationer, brochurer, lykønskningskort, flyers og regneark. Du kan også redigere og få vist digitale fotos og billeder. Kontroller din indkøbsordre for software, der er installeret på computeren.

Når du har oprettet forbindelse til internettet, kan du få adgang til websteder, konfigurere en e-mail-konto, overføre og hente filer og så videre.

#### **Underholdning og multimedier**

Du kan bruge computeren til at se videoer, spille spil, oprette dine egne cd'er/dvd'er, lytte til musik og internetradiostationer. Det optiske drev understøtter muligvis flere diskmedieformater, herunder cd'er og dvd'er og Blu-ray Disks (valgfrit).

Du kan downloade eller kopiere billeder og videofiler fra bærbare enheder som f.eks. digitalkameraer og mobiltelefoner. Valgfrie programmer giver dig mulighed for at organisere og oprette musik- og videofiler, der kan optages på disk, gemmes på bærbare produkter som f.eks. MP3-afspillere og håndholdte underholdningsenheder eller afspilles og vises direkte på tilsluttede fjernsyn, projektorer og hiemmebiografudstyr.

### **Tilpasning af skrivebordet**

Du kan bruge mulighederne for brugertilpasning i dit operativsystem til at ændre udseende, opløsning, baggrunde, skærmskåner og så videre.

### Windows Vista**®**

- **1.** Højreklik på et tomt område på skrivebordet.
- **2.** Klik på **Personlige indstillinger** for at åbne vinduet **Tilpas udseende og lyde** og få mere at vide om tilpasningsmulighederne.

### Windows**®**<sup>7</sup>

- **1.** Højreklik på et tomt område på skrivebordet.
- **2.** Klik på **Personlige indstillinger** for at åbne vinduet **Tilpas udseende og lyde** og få mere at vide om tilpasningsmulighederne.

#### **Tilpasning af energiindstillingerne**

Du kan bruge strømstyringen i dit operativsystem til at konfigurere strømindstillingerne på din computer. Microsoft® Windows® operativsystemet, der leveres sammen med Dell computere har tre standardindstillinger:

### Windows Vista**®**

**• Anbefalet af Dell** — Denne

strømstyringsindstilling giver fuld ydelse, når du har brug for det, og sparer strøm i perioder med inaktivitet.

**• Strømbesparelse** — Denne strømstyringsindstilling sparer strøm på computeren ved at reducere systemydelsen. På den måde maksimeres computerens batterilevetid og den mængde energi, computeren bruger i løbet af dens levetid, reduceres.

**• Høj ydeevne** — Denne strømstyringsindstilling giver den højeste systemydelse på computeren ved at tilpasse processorhastigheden til din aktivitet og ved at maksimere systemydelsen.

Windows**®**<sup>7</sup>

- **• Strømbesparelse** Denne strømstyringsindstilling sparer strøm på computeren ved at reducere systemydelsen. På den måde maksimeres computerens batterilevetid og den mængde energi, computeren bruger i løbet af dens levetid, reduceres.
- **• Afbalanceret (anbefales)** Denne strømmulighed afbalancerer automatisk din computers ydelse ved at forbruge energi på kompatibel hardware.

### **Overførsel af oplysninger til en ny computer**

Windows Vista**®**

- **OBS!** Følgende instruktioner er tilgængelige  $\mathscr{U}$ til Windows standardvisning, så de gælder måske ikke, hvis du har indstillet din Dell™ computer til Windows klassisk visning.
- **1.** Klik på Start  $\bigoplus$  → Kontrolpanel→ System **og vedligeholdelse**→ **Velkomstskærm**→ **Overfør filer og indstillinger**.

Hvis **Brugerkontokontrol**-vinduet vises, skal du klikke på **Fortsæt**.

**2.** Følg instruktionerne i guiden **Windows Easy Transfer**.

#### Windows**®**<sup>7</sup>

- **1.** Klik på Start  $\bigoplus$  → Kontrolpanel→ Kom godt **i gang**→ **Overfør filer fra en anden computer**.
- **2.** Følg instruktionerne i guiden **Windows Easy Transfer**.

### **Sikkerhedskopiering af data**

Vi anbefaler at du regelmæssigt sikkerhedskopierer filer og mapper på din computer. Sådan sikkerhedskopierer du filer:

## Windows Vista**®**

- **1.** Klik på Start  $\bigoplus$  → Kontrolpanel→ System **og vedligeholdelse**→ **Sikkerhedskopiering og gendannelse**→ **Sikkerhedskopier filer**. Hvis **Brugerkontokontrol**-vinduet vises, skal du klikke på **Fortsæt**.
- *C* OBS! Visse udgaver af Windows Vista giver dig mulighed for at sikkerhedskopiere din computer.
- **2.** Følg instruktionerne i Guiden **Sikkerhedskopier filer**.

### Windows**®**<sup>7</sup>

- **1.** Klik på Start <sup>**→** → Kontrolpanel→</sup> **Sikkerhedskopiering og gendannelse**.
- **2.** Klik på **Opsætning af sikkerhedskopiering...**.
- **3.** Følg instruktionerne i guiden **Konfigurer sikkerhedskopiering**.

**Brug af din Studio Laptop**

## **Frit-falds-sensor**

Frit-falds-sensor beskytter din computer imod skader ved at registrere en frit-falds-tilstand hvis laptoppen tabes ved et uheld. Når der registreres et frit fald, sættes harddisken i en sikker tilstand for at beskytte imod skader på læse/skrivehovedet og deraf følgende evt. datatab. Din harddisk vender tilbage til normal tilstand når der ikke længere registreres en frit-falds-tilstand.

# <span id="page-44-0"></span>**Løsning af problemer**

Dette afsnit indeholder fejlfindingsoplysninger for computeren. Hvis du ikke kan løse problemet ved hjælp af følgende retningslinjer, skal du se "Anvendelse af supportværktøjer" på side [52](#page-51-0) eller "Kontakt Dell" på side [72.](#page-71-0)

**ADVARSEL: Kun uddannede servicefagfolk bør fjerne computerens dæksel. I Servicehåndbogen på Dells supportwebsted kan du finde avancerede service- og fejlfindingsinstruktioner.**

## **Problemer med berøringsskærmen**

**Nogle eller alle multiberøringsfunktioner virker ikke** —

• Visse multiberøringsfunktioner kan være deaktiveret. For at aktivere multiberøringsfunktioner, skal du klikke på **Multi-berørings-indstillinger** ikonet i systembakken.

- • Visse multiberøringsfunktioner kan være deaktiveret. For at aktivere berøringsskærmfunktioner, skal du klikke på Start  $\bigoplus$  → Kontrolpanel→ Pen og **indtastningsenheder**.
- • Programmet understøtter måske ikke multiberøring.

**Hvis berøringsskærmen begynder at miste sin følsomhed** — Der kan være fremmedlegemer (såsom sticky notes), der blokerer berøringssensorerne. For at fjerne disse:

- **1.** Sluk computeren.
- **2.** Frakobl strømledningen fra vægudtaget.

#### **ADVARSEL: Brug ikke vand eller rengøringsmidler til at tørre skærmen af.**

**3.** Brug en ren, fnugfri klud (du kan evt. spraye mild, ikke-slibende rengøringsmiddel eller vand på kluden om nødvendigt, men ikke på skærmen) og tørre overflade og sider af berøringsskærmen af for at fjerne fingeraftryk og snavs.

**Løsning af problemer**

## **Bip-koder**

Din computer kan udsende en serie bip under opstart hvis monitoren ikke kan vise fejl og problemer. Følgende, gentagne bip-koder hjælper dig med fejlfinding på din computer.

*<b>ZA* **OBS!** For udskiftning af dele, se Servicehåndbogen på Dell Supports hjemmeside på **support.dell.com**.

**Et bip** — BIOS ROM checksum fejl. Mulig fejl på systemkortet

Kontakt Dell (se "Kontakt Dell" på side [72\)](#page-71-0).

**To bip** — Ingen RAM fundet

- • Fjern hukommelsesmodulerne, geninstaller et modul og genstart computeren. Hvis computeren starter normalt, geninstalleres endnu et modul. Fortsæt indtil du har fundet det fejlbehæftede modul eller geninstalleret alle moduler fejlfrit.
- • Om muligt skal du kun installere arbejdshukommelse af samme type i din computer.

• Hvis problemet fortsætter, kontakt Dell (se "Kontakt Dell" på side [72\)](#page-71-0).

**Tre bip** — Mulig fejl ved systemkortet

Kontakt Dell (se "Kontakt Dell" på side [72\)](#page-71-0).

**Fire bip** — RAM læse/skrive-fejl

- • Sørg for at der ikke er specielle krav til hukommelse/hukommelsesstik (se Servicehåndbogen på Dell Supports hjemmeside på **support.dell.com**).
- • Bekræft at de hukommelsesmoduler, du installerer, er kompatible med din computer. Yderligere oplysninger om, hvilken type hukommelse, der understøttes på computeren finder du under "Specifikationer" på side [75](#page-74-0).
- • Hvis problemet fortsætter, kontakt Dell (se "Kontakt Dell" på side [72\)](#page-71-0).

**Fem bip** — Fejl på realtidsur

Sæt batteriet i igen.

**Seks bip** — Fejl på grafikkort eller chip Kontakt Dell (se "Kontakt Dell" på side [72\)](#page-71-0). **Syv bip** — Processorfejl Kontakt Dell (se "Kontakt Dell" på side [72\)](#page-71-0). **Otte bip** — Skærmfejl

Kontakt Dell (se "Kontakt Dell" på side [72\)](#page-71-0).

## **Netværksproblemer**

### **Trådløse forbindelser**

#### **Hvis den trådløse netværksforbindelse går tabt** —

Den trådløse router er offline, eller trådløse forbindelser er deaktiveret på computeren.

- • Kontroller din trådløse router for at sikre, at den er tændt og tilsluttet din datakilde (kabelmodem eller netværkshub).
- • Der kan være atmosfæriske forstyrrelser, der blokerer eller generer din trådløse forbindelse. Prøv at flytte computeren tættere hen til din trådløse router.
- • Genopret din forbindelse til den trådløse router (se "Opsætning af en trådløs forbindelse" på side [15\)](#page-14-0).

### **Kabelbaserede forbindelser**

#### **Hvis den trådførte netværksforbindelse er gået tabt** — Kablet er løst eller beskadiget.

• Kontroller kablet for at sikre, at det er sat i og ikke er beskadiget.

Linkintegritetslampen på det integrerede netværksstik giver dig mulighed for at kontrollere, at forbindelsen fungerer, og giver oplysninger om status:

- • Grøn Der findes en god forbindelse mellem et 10-Mbps netværk og computeren.
- • Orange Der findes en god forbindelse mellem et 100/1000-Mbps netværk og computeren.
- • Slukket Computeren finder ikke en fysisk forbindelse til netværket.
- **OBS!** Linkintegritetslampen på netværksstikket  $\mathscr{M}$ gælder kun for den kabelbaserede forbindelse. Linkintegritetslampen angiver ikke status for trådløse forbindelser.

## **Problemer med strøm**

**Hvis strømlampen er slukket** — Computeren er slukket, eller den modtager ikke strøm.

- • Genanbring strømkablet i strømstikket på computeren og i stikkontakten.
- • Hvis computeren er tilsluttet en strømskinne, skal du kontrollere, at strømskinnen er tilsluttet en stikkontakt, og at der er tændt for den. Omgå også strømbeskyttelsesenheder og forlængerledninger for at sikre at computeren tænder rigtigt.
- • Kontroller, om stikkontakten virker, ved at teste den med et andet apparat som f.eks. en lampe.
- • Kontroller AC-adapterens kabeltilslutninger. Hvis der er en lampe på AC.-adapteren, skal du kontrollere at AC-adapterlampen lyser.

**Hvis strømlampen lyser permanent hvidt og computeren ikke svarer** — Svarer skærmen muligvis ikke. Tryk på strømknappen indtil computeren slukker og tænd den derefter igen.

**Hvis strømlampen blinker hvidt** — Computeren er på standby. Bevæg markøren med den forbundne mus eller tryk på strømknappen for at genoptage normal betjening.

**Hvis du oplever forstyrrelser, der forhindrer modtagelse på din computer** — Et uønsket signal danner forstyrrelse ved at blokere eller forstyrre andre signaler. Nogle mulige årsager til forstyrrelser kan være:

- • Strøm-, tastatur- og museforlængerledninger.
- • For mange enheder, der er tilsluttet den samme strømskinne.
- • Flere strømskinner, der er tilsluttet samme stikkontakt.

## **Problemer med hukommelse**

#### **Hvis du får en meddelelse om utilstrækkelig hukommelse** —

- • Gem og luk alle åbne filer og gå ud af alle åbne programmer, du ikke anvender for at se om det løser problemet.
- • Oplysninger om mindstekravene til hukommelsen finder du i softwaredokumentationen. Hvis det er nødvendigt, kan du installere mere hukommelse (se *Servicehåndbogen* på Dell Supports hjemmeside på **support.dell.com**).
- • Sæt hukommelsesmodulerne på plads igen (se *Servicehåndbogen* på Dells supportwebsted på **support.dell.com**) for at kontrollere, om computeren kommunikerer korrekt med hukommelsen.

#### **Hvis du oplever andre problemer med hukommelsen** —

- • Sørg for at du følger installationsvejledningen for hukommelse (se *Servicehåndbogen* på Dell Supportwebsted på **support.dell.com**).
- • Kontroller, om hukommelsesmodulet er kompatibelt med computeren. Computeren understøtter DDR3-hukommelse. Yderligere oplysninger om, hvilken type hukommelse, der understøttes af computeren finder du under "Specifikationer" på side [75.](#page-74-0)
- • Kør Dell Diagnostics (se "Dell Diagnostics" på side [55\)](#page-54-0).
- • Sæt hukommelsesmodulerne på plads igen (se *Servicehåndbogen* på Dells supportwebsted på **support.dell.com**) for at kontrollere, om computeren kommunikerer korrekt med hukommelsen.

## <span id="page-49-0"></span>**Problemer med software og med, at computeren hænger**

**Hvis computeren ikke starter** — Sørg for, at strømkablet er tilsluttet korrekt til computeren og til det elektriske strømudtag.

#### **Hvis et program ikke reagerer** —

Afslut programmet:

- **1.** Tryk på <Ctrl><Shift><Esc> samtidig.
- **2.** Klik på **Programmer**.
- **3.** Klik på det program, der ikke længere svarer.
- **4.** Klik på **Afslut job**.

#### **Hvis et program bliver ved med at gå ned** —

Se i softwaredokumentationen. Om nødvendigt, afinstaller og geninstaller programmet.

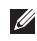

**OBS!** Software inkluderer normalt installationsvejledning i dokumentationen på de tilhørende CD.

**Hvis computeren holder op med at reagere eller der vises en blå skærm** —

#### **ADVARSEL: Du risikerer at miste data, hvis du ikke kan udføre en nedlukning af operativsystemet.**

Hvis du ikke kan få en reaktion ved at trykke på en tast på tastaturet eller ved at bevæge musen, skal du trykke på og holde tænd/sluk-knappen nede i 8-10 sekunder indtil computeren slukkes og derefter genstarte computeren.

#### **Hvis et program er designet til en tidligere version af Microsoft® Windows® operativsystem** —

Kør Guiden Programkompatibilitet. Guiden Programkompatibilitet konfigurerer et program, så det kører i et miljø, der minder om ikke-Windows Vista operativsystemmiljøer.

#### Windows Vista**®**

- **1.** Klik på **Start** → **Kontrolpanel**→ **Programmer**→ **Brug et ældre program med denne version af Windows**.
- **2.** Klik på **Næste** på velkomstskærmbilledet.
- **3.** Følg vejledningen på skærmen.

Windows**®**<sup>7</sup>

- **1.** Klik på **Start** .
- **2.** I søgeboksen tastes Brug et ældre program med denne version af Windows og trykkes <Enter>.
- **3.** Følg instruktionerne i guiden **Programkompatibilitet**.

#### **Hvis du har andre problemer med software** —

- • Sikkerhedskopier dine filer med det samme.
- • Brug et virus-scanningsprogram for at kontrollere harddisken eller cd'erne.
- • Gem og luk alle åbne filer og programmer, og sluk computeren via menuen **Start** .
- • Se dokumentationen til softwaren, eller kontakt softwareproducenten for at få oplysninger om fejlfinding:
	- Sørg for at programmet er kompatibelt med operativsystemet på din computer.
	- Kontroller, at computeren opfylder de minimumskrav til hardwaren, der er en forudsætning for at køre softwaren. Se dokumentationen til softwaren for oplysninger.
	- Sørg for at programmet er installeret og konfigureret rigtigt.
	- Bekræft at enhedsdriverne ikke er i konflikt med programmet.
	- Om nødvendigt, afinstaller og geninstaller programmet.

# <span id="page-51-0"></span>**Anvendelse af supportværktøjer**

## **Dell Support Center**

**Dell Support Center** hjælper dig med at finde den service, support og de systemspecifikke oplysninger, du har brug for.

For at starte programmet, skal du klikke på -ikonet på proceslinjen.

**Dell Support Center** hjemmeside viser din computers modelnummer, service tag, expressservicekode og service kontaktinformation.

Startsiden indeholder også links, der giver adgang til:

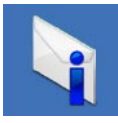

**Advarsler** (tekniske supportadvarsler med relevans for din computer)

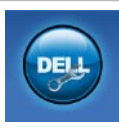

**Assistance fra Dell** (teknisk support med DellConnect™, kundeservice, uddannelse og selvstudier, hvordan du får hjælp med Dell on Call og onlinescanning med PC CheckUp)

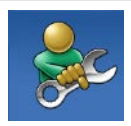

**Selvhjælp** (Fejlfinding, Sikkerhed, Systemydelse, Netværk/ internet, Sikkerhedskopiering/ Gendannelse og Windows operativsystem)

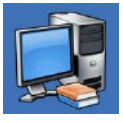

**Om dit system**  (systemdokumentation, garantioplysninger, systemoplysninger, opgraderinger og tilbehør) Du kan finde flere oplysninger om **Dell Support Center** og om de tilgængelige værktøjer ved at klikke på **Services** og prikke på **support.dell.com**.

## **Systemmeddelelser**

Hvis din computer har et problem eller en fejl, viser den eventuelt en systemmeddelelse, der vil hjælpe dig med at identificere årsagen samt hvad der skal til for at løse problemet.

*<b>OBS!* Hvis den meddelelse, du får, ikke findes blandt følgende eksempler, kan du se i dokumentationen til enten operativsystemet eller det program, der kørte, da meddelelsen blev vist. Du kan også se i *Dell Technology Guide* på din harddisk eller på Dell Supports hjemmeside på **support.dell.com** eller se "Kontakt Dell" på side [72](#page-71-0) for hjælp.

**Alert! Previous attempts at booting this system have failed at checkpoint [nnnn]. For help in resolving this problem, please note this checkpoint and contact Dell Technical Support (Alarm! Tidligere forsøg på at genstarte systemet er fejlet ved kontrolpunkt [nnnn]. Bemærk kontrolpunktet og kontakt Dells tekniske support for at få hjælp til at løse problemet)** — Det lykkedes ikke computeren at afslutte startproceduren tre gange i træk grundet den samme fejl. Kontakt Dell for hjælp (se "Kontakt Dell" på side [72](#page-71-0)).

#### **CMOS checksum error (Fejl ved CMOS-**

**kontrolsum)** — Mulig fejl ved bundkortet eller lavt RTC-batteri. Udskiftning af batteri (se *Servicehåndbogen* på Dell Supports hjemmeside på **support.dell.com)** eller kontakt Dell (se "Kontakt Dell" på side [72\)](#page-71-0).

**CPU fan failure (Fejl på CPU-blæser)** — Der er opstået en fejl i CPU-blæseren. Udskifning af CPU-blæseren (se *Servicehåndbogen* på Dell Supports hjemmeside på **support.dell.com)**.

#### **Hard-disk drive failure (Harddisk drevfejl)** —

Mulig harddisk drevfejl under POST. Kontakt Dell for hjælp (se "Kontakt Dell" på side [72\)](#page-71-0).

#### **Hard-disk drive read failure (Harddisk læsefejl)** — Mulig harddisk læsefejl under HDD boot test. Kontakt Dell for hjælp (se "Kontakt Dell" på side [72\)](#page-71-0).

**Keyboard failure (Tastaturfejl)** — Tastaturfejl eller løst kabel.

For udskiftning af tastatur, se *Servicehåndbogen* på Dell Supports hjemmeside på **support.dell.com**.

**No boot device available (ingen startbar enhed til rådighed)** — Der er ingen partition, der kan startes fra, på harddisken, harddiskkablet sidder løst, eller der findes ikke nogen enhed, der kan startes fra.

• Hvis harddisken er din startenhed, skal du sørge for, at kablerne er tilsluttede, og at drevet er installeret korrekt og partitioneret som en startenhed.

• Åbn systeminstallationsprogrammet, og kontroller, at startrækkefølgen er korrekt (se *Servicehåndbogen* på Dells supportwebsted på **support.dell.com**).

**No timer tick interrupt (Ingen timer tick afbrydelse)** — En chip på systemkortet fungerer ikke eller der er fejl på systemkortet. Kontakt Dell for hjælp (se "Kontakt Dell" på side [72](#page-71-0)).

#### **USB over current error (USB-**

**overspændingsfejl)** — Fjern USB-enheden. USB-enheden kræver mere strøm for at fungere korrekt. Brug en ekstern strømkilde til at tilslutte USB-enheden, eller (hvis enheden har to USBkabler) tilslut dem begge.

#### **CAUTION - Hard Drive SELF MONITORING SYSTEM has reported that a parameter has exceeded its normal operating range. Dell recommends that you back up your data regularly. A parameter out of range may or may not indicate a potential hard drive problem (MEDDELELSE - Harddiskens SELVOVERVÅGNINGSSYSTEM har rapporteret,**

**at et parameter har overskredet dens normale driftsområde. Dell anbefaler at du regelmæssigt tager back-up af dine data. Et parameter, der er uden for det gyldige område, kan være et tegn på et potentielt harddiskproblem)** — S.M.A.R.Tfejl, mulig harddiskfejl. Kontakt Dell for hjælp (se "Kontakt Dell" på side [72\)](#page-71-0).

## **Hardwarefejlfinding**

Hvis en enhed enten ikke findes under opsætning af operativsystemet eller findes, men er forkert konfigureret, kan du bruge **Hardwarefejlfinding** til at løse inkompabiliteten.

Sådan starter du Hardwarefejlfinding:

- **1.** Klik på Start **↔ → Hjælp og support**.
- **2.** Skriv hardwarefejlfinding i søgefeltet, og tryk på <Enter> for at starte søgningen.
- **3.** I søgeresultaterne skal du vælge den indstilling, der bedst beskriver problemet, og derefter udføre de resterende fejlfindingstrin.

## <span id="page-54-0"></span>**Dell Diagnostics**

Hvis du kommer ud for et problem med computeren, skal du udføre kontrollerne under "Problemer med software og med, at computeren hænger" på side [50](#page-49-0) og køre Dell Diagnostics, inden du kontakter Dell for at få teknisk assistance.

- **OBS!** Dell Diagnostics fungerer kun på Dellcomputere.
- **OBS!** Drivers og Utilities-disken er valgfri <u>U</u> og er eventuelt ikke blevet leveret sammen med din computer.

Se *Dell Technology Guide* for at se din computers konfigurationsinformation, og sørg for at den enhed, du vil teste vises i systemets opsætningsprogram og er aktivt.

Start Dell Diagnostics fra din harddisk eller fra Drivers and Utilities-disken.

### **Start af Dell Diagnostics fra harddisken**

Dell Diagnostics er placeret på en skjult partition med diagnosticeringsværktøjer på harddisken.

- **OBS!** Hvis din computer ikke kan vise et billede, se kontakt Dell (se "Kontakt Dell" på side [72](#page-71-0)).
- **1.** Kontroller, at computeren er tilsluttet korrekt til en stikkontakt, som du ved fungerer korrekt.
- **2.** Tænd (eller genstart) din computer.
- **3.** Når DELL™-logoet vises, skal du trykke på <F12> med det samme. Vælg **Diagnostics** fra boot-menuen og tryk <Enter>.
- **OBS!** Hvis du venter for længe, og operativsystemets logo vises, skal du vente, indtil du ser skrivebordet i Microsoft® Windows®. Derefter skal du slukke for computeren og prøve igen.

**OBS!** Hvis du ser en meddelelse, der fortæller dig at der ikke er blevet fundet en diagnosticeringsparttition, skal du køre Dell Diagnostics fra Drivers og Utilities-disken.

Hvis PSA er kaldt:

- a. PSA starter tests.
- b. Hvis PSA fuldfører vellykket, vil du få følgende meddelelse: "No problems have been found with this system so far. Do you want to run the remaining memory tests? This will take about 30 minutes or more. Do you want to continue? (Recommended)." (Der er ikke fundet nogen fejl ved systemet indtil nu. Vil du køre resten af hukommelsestestene? Det vil tage omkring 30 minutter eller mere. Vil du fortsætte? (Anbefalet).)
- c. Tryk <y> for at fortsætte hvis du har problemer med hukommelsen, ellers tryk <n>.
- d. Du vil modtage meddelelsen "Booting Dell Diagnostic Utility Partition. Press any key to continue." (Starter Dell Diagnostic hjælpepartition. Tryk på en tast for at fortsætte.)
- e. Tryk på en tast for at gå til **Choose An Option**  (Vælg en mulighed)-vinduet.

Hvis PSA ikke er kaldt:

Tryk på en tast for at starte Dell Diagnostics fra diagnosticeringsfunktionens partition på din harddisk.

- **4.** Vælg den test, du vil køre.
- **5.** Hvis der opdages et problem under en test, vises der en meddelelse med en fejlkode og en beskrivelse af problemet. Skriv fejlkoden ned sammen med problembeskrivelsen og kontakt Dell (se "Kontakt Dell" på side [72](#page-71-0)).
- *<b>OBS!* Servicekoden for din computer er placeret øverst i alle testskærmbilleder. Hvis du kontakter Dell teknisk support, vil du blive bedt om at opgive din Service Tag.
- **6.** Når testene er fædrige, skal du lukke testskærmen og vende tilbage til **Choose An Option** (Vælg en mulighed)-vinduet. For at forlade Dell Diagnostics og genstarte computeren, skal du klikke på **Exit** (Forlad).

### **Start af Dell Diagnostics fra Drivers og Utilities-disken**

- **1.** Sæt Drivers og Utilities-disken i.
- **2.** Luk computeren ned og genstart den. Når DELL-logoet vises, skal du trykke på <F12> med det samme.
- **OBS!** Hvis du venter for længe, og V) operativsystemets logo vises, skal du vente, indtil du ser skrivebordet i Microsoft® Windows®. Derefter skal du slukke for computeren og prøve igen.
- *DBS!* De næste trin ændrer kun startrækkefølgen denne ene gang. Ved den næste opstart starter computeren i overensstemmelse med de enheder, der er angivet i systemkonfigurationsprogrammet.
- **3.** Når listen med startenheder vises, skal du fremhæve **CD/DVD/CD-RW** og trykke på <Enter>.
- **4.** Vælg **Boot from CD-ROM** (Start fra cd-rom) i den menu, der vises, og tryk på <Enter>.
- **5.** Tast 1 for at starte CD-menuen og tryk <Enter> for at fortsætte.
- **6.** Vælg **Run the 32 Bit Dell Diagnostics** (Kør 32 bit Dell Diagnostics) på den nummererede liste. Hvis der er anført flere versioner, skal du vælge den version, der passer til computeren.
- **7.** Vælg den test, du vil køre.
- **8.** Hvis der opdages et problem under en test, vises der en meddelelse med en fejlkode og en beskrivelse af problemet. Skriv fejlkoden ned sammen med problembeskrivelsen og kontakt Dell (se "Kontakt Dell" på side [72](#page-71-0)).
- **OBS!** Servicekoden for din computer er placeret øverst i alle testskærmbilleder. Hvis du kontakter Dell teknisk support, vil du blive bedt om at opgive din Service Tag.
- **9.** Når testene er fædrige, skal du lukke testskærmen og vende tilbage til **Choose An Option** (Vælg en mulighed)-vinduet. For at forlade Dell Diagnostics og genstarte computeren, skal du klikke på **Exit** (Forlad).
- **10.** Fjern Drivers og Utilities-disken.

# **Gendannelse af operativsystemet**

Du kan gendanne operativsystemet på følgende måder:

- • Systemgendannelse sætter computeren tilbage til en tidligere driftstilstand uden at påvirke datafiler. Brug Systemgendannelse som den første løsning til at gendanne operativsystemet og bevare datafilerne.
- • Dell Factory Image Restore sætter din harddisk tilbage til den driftstilstand, den var i, da du købte computeren. Denne fremgangsmåde sletter permanent alle data på harddisken og fjerner eventuelle programmer, som du har installeret, efter at du modtog computeren. Brug kun Dell Factory Image Restore, hvis Systemgendannelse ikke løste problemet med operativsystemet.
- • Hvis der fulgte en Operating System-disk med din computer, kan du bruge den til at gendanne dit operativsystem. Hvis du bruger Operating System-mediet, slettes alle datafiler på harddisken imidlertid også. Brug kun disken, hvis Systemgendannelse ikke løste problemet med operativsystemet.

## <span id="page-59-0"></span>**Systemgendannelse**

Windows-operativsystemet indeholder funktionen Systemgendannelse, der giver dig mulighed for at bringe computeren tilbage til en tidligere tilstand (uden at påvirke datafilerne), hvis ændringer af hardware, software eller andre systemindstillinger har medført, at computeren befinder sig i en uønsket tilstand. Alle ændringer, som Systemgendannelse foretager på din computer, kan fortrydes.

- **Forsigtig: Tag jævnligt sikkerhedskopier af dine datafiler. Systemgendannelse hverken overvåger eller gendanner datafilerne.**
- **OBS!** Fremgangsmåderne i dette dokument  $\mathscr{M}$ er skrevet til standardvisningen i Windows, og derfor passer de muligvis ikke, hvis du har indstillet din Dell™-computer til Windows klassisk visning.

### **Sådan starter du Systemgendannelse**

- **1.** Klik på **Start** .
- **2.** I søgeboksen indtastes Systemgendannelse og derefter trykkes <Enter>.
- *C* OBS! Vinduet **Brugerkontokontrol** vises muligvis. Hvis du har administratorrettigheder til computeren, skal du klikke på **Fortsæt**. Ellers skal du kontakte administratoren for at kunne fortsætte med den ønskede handling.
- **3.** Klik på **Næste** og følg de resterende skærmmeddelelser.

Hvis Systemgendannelse ikke løste problemet, kan du fortryde den seneste systemgendannelse.

#### **Fortrydelse af den seneste systemgendannelse**

- *<b>OBS!* Inden du fortryder den seneste systemgendannelse, skal du gemme og lukke alle åbne filer og lukke alle åbne programmer. Undgå at ændre, åbne eller slette nogen filer eller programmer, før systemgendannelsen er gennemført.
- **1.** Klik på **Start** .
- **2.** I søgeboksen indtastes Systemgendannelse og derefter trykkes <Enter>.
- **3.** Klik på **Fortryd min sidste gendannelse**, og klik på **Næste**.

## **Dell Factory Image Restore**

- **ADVARSEL: Brug af Dell Factory Image Restore sletter permanent alle data på harddisken og fjerner alle programmer og drivere, der er installeret, efter at du modtog computeren. Hvis det er muligt, skal du sikkerhedskopiere datafilerne, før du bruger disse programmer. Brug kun Dell Factory Image Restore, hvis Systemgendannelse ikke løste problemet med operativsystemet.**
- **OBS!** Dell Factory Image Restore er  $\mathscr{U}$ eventuelt ikke tilgængelig i alle lande eller på alle computere.

Brug kun Dell Factory Image Restore som en sidste udvej til gendannelse af operativsystemet. Denne mulighed sætter din harddisk tilbage til den driftstilstand, den var i, da du købte computeren. Alle programmer og filer, der er tilføjet, siden du modtog computeren—inklusive datafiler—slettes permanent fra harddisken.

Datafiler omfatter dokumenter, regneark, e-mail-meddelelser, digitale billeder, musikfiler og så videre. Om muligt skal du tage en sikkerhedskopi af alle dine data før du bruger Dell Factory Image Restore.

### **Start af Dell Factory Image Restore**

- **1.** Tænd computeren. Når Dell logoet vises, trykkes <F8> adskillige gange for at gå ind i **Advanced Boot Options** (Avancerede opstartsmuligheder).
- 
- *ØBS!* Hvis du venter for længe, og operativsystemets logo vises, skal du vente, indtil du ser skrivebordet i Microsoft® Windows®. Derefter skal du slukke for computeren og prøve igen.
- **2.** Vælg **Repair Your Computer** (Reparer computeren).
- **3.** Vinduet **System Recovery Options**  (Systemgendannelsesmuligheder) vises.
- **4.** Vælg et tastaturlayout og klik på **Next** (Næste).
- **5.** Hvis du vil have adgang til gendannelsesindstillingerne, skal du logge på som en lokal bruger. For at komme til kommandoprompt, skal du taste administrator i feltet **User name**  (Brugernavn) og derefter klikke **OK**.
- **6.** Klik på **Dell Factory Image Restore**. **Dell Factory Image Restore** velkomstskærm vises.
- **OBS!** Afhængigt af din konfiguration, kan  $\mathscr{U}$ du skulle vælge **Dell fabriksværktøjer**, og derefter **Dell Factory Image Restore**.
- **7.** Klik på **Next** (Næste). Skærmbilledet **Confirm Data Deletion** (Bekræft datasletning) vises.
- *<b>OBS!* Hvis du ikke vil fortsætte med Factory Image Restore, skal du klikke på **Cancel** (Annuller).

**8.** Klik på afkrydsningsfeltet for at bekræfte, at du vil fortsætte med reformateringen af harddisken og gendanne systemsoftwaren til fabrikstilstanden, og klik derefter på **Next** (Næste).

Gendannelsesprocessen begynder og kan tage fem minutter eller mere at fuldføre. Der vises en meddelelse, når operativsystemet og de fabriksinstallerede programmer er blevet gendannet til fabrikstilstanden.

**9.** Klik på **Finish** (Afslut) for at genstarte systemet.

## **Geninstallation af operativsystemet**

#### **Før du starter**

Hvis du overvejer at geninstallere Windowsoperativsystemet for at rette et problem med en driver, der er installeret for nylig, bør du først prøve at bruge Windows XP Annuller opdatering. Hvis Annuller opdatering ikke løser problemet, kan du bruge Systemgendannelse til at bringe operativsystemet tilbage til den tilstand, det var i, inden du installerede den nye enhedsdriver. Se "Systemgendannelse" på side [60.](#page-59-0)

**FORSIGTIG: Inden du udfører installation, skal du sikkerhedskopiere alle datafiler på den primære harddisk. Ved konventionelle harddiskkonfigurationer er den primære harddisk det første drev, der genkendes af computeren.**

Til geninstallation af Windows skal du bruge følgende:

- • Dell Operativsystem-medie
- • Dell Drivers and Utilities-medie

**OBS!** Dell *Drivers and Utilities-mediet* **I** indeholder drivere, der blev installeret under samlingen af computeren. Brug Dell Drivers and Utilities-mediet til at indlæse alle nødvendige drivere. Alt afhængigt af, hvilken region du har bestilt computeren i, eller om du har bestilt medierne, leveres Dell Drivers and Utilities-mediet og Operativsystem-mediet muligvis ikke sammen med computeren.

### **Geninstallering af Microsoft Windows**

Geninstallationsprocessoren kan tage 1 til 2 timer. Når du har geninstalleret operativsystemet, skal du også geninstallere enhedsdrivere, antivirusprogram og anden software.

- **1.** Gem og luk alle åbne filer og afslut alle åbne programmer.
- **2.** Indsæt Operativsystem -disken.
- **3.** Klik på **Exit** (Afslut), hvis meddelelsen **Install Windows** (Installer Windows) vises.
- **4.** Genstart computeren.
- **5.** Når DELL-logoet vises, skal du trykke på <F12> med det samme.
- *<b>OBS!* Hvis du venter for længe, og operativsystemets logo vises, skal du vente, indtil du ser skrivebordet i Microsoft® Windows®. Derefter skal du slukke for computeren og prøve igen.
- **OBS!** De næste trin ændrer kun  $\mathscr N$ startrækkefølgen denne ene gang. Ved den næste opstart starter computeren i overensstemmelse med de enheder, der er angivet i systemkonfigurationsprogrammet.
- **6.** Når listen med startenheder vises, skal du fremhæve **CD/DVD/CD-RW Drive** (CD/DVD/ CD-RW-drev) og trykke på <Enter>.
- **7.** Tryk på en vilkårlig tast for at vælge **Boot from CD-ROM** (Start fra cd-rom). Følg instruktionerne på skærmen for at fuldføre installationen.

# **Få hjælp**

Hvis du kommer ud for et problem med computeren, skal du bruge følgende fremgangsmåde til at diagnosticere og finde problemet:

- **1.** Oplysninger og fremgangsmåder vedrørende det problem, der er med din computer, finder du under "Løsning af problemer" på side [45.](#page-44-0)
- **2.** Se Dell Technology Guide for flere informationer om fejlfinding.
- **3.** Under "Dell Diagnostics" på side [55](#page-54-0) finder du oplysninger om, hvordan du kører Dell Diagnostics.
- **4.** Udfyld "Diagnosechecklisten" på side[71.](#page-70-0)
- **5.** Brug Dells omfattende serie onlinetjenester på Dell Support (**support.dell.com**) som hjælp til installation og fejlfindingsfremgangsmåder. Se "Onlineservice" på side [67](#page-66-0) for en mere omfattende liste over Dell Support online.
- **6.** Hvis de foregående trin ikke løser problemet, se "Før du kontakter Dell" på side [70.](#page-69-0)
- **OBS!** Ring til Dell support fra en telefon i nærheden af eller på computeren, så en supportmedarbejder kan hjælpe dig med eventuelle nødvendige procedurer.
- **OBS!** Dells system med koder for **III** ekspresservice er muligvis ikke tilgængeligt i alle lande.

Når Dells automatiske telefonsystem beder dig om det, skal du indtaste din kode for ekspresservice, så samtalen stilles direkte ind til den rigtige supportmedarbejder. Hvis du ikke har en kode til ekspresservice, skal du åbne mappen **Dell Accessories** (Dell-tilbehør), dobbeltklikke på ikonet **Express Service Code** (Kode for ekspresservice) og følge instruktionerne.

**Få hjælp**

**OBS!** Nogle af følgende tjenester er ikke altid tilgængelige alle steder uden for det kontinentale USA. Ring til din lokale Dellrepræsentant for at få oplysninger om tilgængeligheden.

## **Teknisk support og kundeservice**

Dells supporttjeneste er klar til at besvare dine spørgsmål om Dell-hardware. Vores supportmedarbejdere bruger computerbaseret diagnosticering til at give hurtige og præcise svar.

For at kontakte Dells supportservice, se "Før du ringer" på side [70](#page-69-0) og derefter under kontaktoplysningerne for din region, eller du kan gå til **support.dell.com**.

## **DellConnect™**

DellConnect er et simpelt online-adgangsværktøj, der gør en medarbejder tilknyttet Dells service og support i stand til at få adgang til din computer via en bredbåndsforbindelse, diagnosticere dit problem og reparere det hele med vejledning fra dig. Yderligere oplysninger finder du ved at gå til **www.dell.com**/**dellconnect**.

## <span id="page-66-0"></span>**Onlinetjenester**

Du kan få mere at vide om Dells produkter og tjenesteydelser på følgende websteder:

- • **www.dell.com**
- • **www.dell.com/ap** (kun lande i Sydøstasien/ Stillehavsområdet)
- • **www.dell.com/jp** (kun Japan)
- • **www.euro.dell.com** (kun Europa)
- • **www.dell.com/la** (kun lande i Latinamerika og Caribien)
- • **www.dell.ca** (kun Canada)

Du kan få adgang til Dell Support via følgende websteder og e-mail-adresser:

### **Dell Support-websteder**

- • **support.dell.com**
- • **support.jp.dell.com** (kun Japan)
- • **www.euro.dell.com** (kun Europa)
- • **supportapj.dell.com** (kun Asien og Stillehavsområdet)

### **E-mail-adresser til Dell Support**

- • **mobile\_support@us.dell.com**
- • **support@us.dell.com**
- • **la-techsupport@dell.com** (kun lande i Latinamerika og Caribien)
- • **apsupport@dell.com** (kun lande i Sydøstasien/Stillehavsområdet)

### **E-mail-adresser til Dell Marketing og Salg**

- • **apmarketing@dell.com** (kun lande i Sydøstasien/Stillehavsområdet)
- • **sales\_canada@dell.com** (kun Canada)

### **Anonym FTP (file transfer protocol)**

• **ftp.dell.com**

Log ind som bruger: anonymous, og brug din e-mail-adresse som adgangskode.

## **Automatiseret ordrestatustjeneste**

Hvis du vil kontrollere status for Dell-produkter, du har bestilt, kan du gå til **support.dell.com** eller du kan ringe til den automatiske ordrestatustjeneste. En række indspillede meddelelser beder dig om de oplysninger, der kræves for at lokalisere og rapportere om din ordre. Oplysninger om, hvilket telefonnummer du skal ringe til i din region, finder du under "Kontakt Dell" på side [72.](#page-71-0)

Hvis du har problemer med din ordre, f.eks. i form af manglende dele, forkerte dele eller forkert fakturering, kan du kontakte Dells kundeservice. Sørg for at have din faktura eller pakkeseddel ved hånden, når du ringer. Oplysninger om, hvilket telefonnummer du skal ringe til i din region, finder du under "Kontakt Dell" på side [72](#page-71-0).

## **Produktoplysninger**

Hvis du har brug for oplysninger om yderligere produkter, der kan fås hos Dell, eller hvis du gerne vil afgive en bestilling, kan du besøge Dells websted på **www.dell.com**. Oplysninger om, hvilket telefonnummer du skal ringe til i din region, og om, hvordan du kontakter en salgsspecialist, finder du under "Kontakt Dell" på side [72](#page-71-0).

## **Returnering af varer til garantireparation eller refusion**

Uanset, om du returnerer varerne til reparation eller refundering, skal du forberede dem på følgende måde:

*<b>OBS!* Før du returnerer et produkt til Dell, skal du sørge for at tage sikkerhedskopi af alle data på harddisken og andre lagringsenheder i produktet. Fjern alle fortrolige, privatejede og personlige informationer samt udtagelige medier såsom cd' ere og PC-kort. Dell er ikke ansvarlig for dine fortrolige, privatejede eller personlige informationer, mistet eller beskadigede data, mistede eller beskadigede udtagelige medier, der evt. er inkluderet i din returnering.

- **1.** Ring til Dell for at få et RMAnummer, og skriv det tydeligt og iøjnefaldende uden på kassen.
- **2.** Oplysninger om, hvilket telefonnummer du skal ringe til i din region, finder du under "Kontakt Dell" på side [72](#page-71-0).
- **3.** Vedlæg en kopi af fakturaen og et brev, der beskriver årsagen til returneringen.
- **4.** Vedlæg en kopi af diagnosechecklisten (se "Diagnosechecklisten" på side [71\)](#page-70-0), og angiv, hvilke test du har kørt, samt alle fejlmeddelelser, der rapporteres af Dell Diagnostics (se "Dell Diagnostics" på side [55](#page-54-0)).
- **5.** Vedlæg alt tilbehør, der hører til den eller de varer, der returneres (strømkabler, software, vejledninger og så videre), hvis returnering sker med henblik på refundering.

**Få hjælp**

- **6.** Pak det udstyr, der skal returneres, i den originale (eller tilsvarende) emballage.
	- **OBS!** Du skal selv betale forsendelsesomkostningerne. Du har også ansvaret for at forsikre alle returnerede produkter, og du påtager dig tabsrisikoen under transporten til Dell. Efterkravspakker accepteres ikke.
- **OBS!** Returneringer, hvor et eller flere af  $\mathscr U$ ovennævnte krav ikke er opfyldt, vil blive afvist ved Dells modtagelse og returneret til dig.

## <span id="page-69-0"></span>**Inden du ringer**

**OBS!** Sørg for at have din kode for Ø ekspresservice klar, når du ringer. Denne kode hjælper Dells automatiske supporttelefonsystem med at stille dit opkald det rigtige sted hen. Du vil muligvis også blive bedt om din servicekode (placeret på bagsiden eller bunden af computeren).

Husk at udfylde følgende diagnosecheckliste. Hvis det er muligt, skal du tænde computeren, inden du ringer til Dell for at få hjælp. Ring fra en telefon på eller i nærheden af computeren. Du vil muligvis blive bedt om at skrive nogle kommandoer på tastaturet, videregive detaljerede oplysninger under handlinger eller forsøge fejlfindingstrin, der kun er mulige på selve computeren. Sørg for at have dokumentationen til computeren ved hånden.

#### <span id="page-70-0"></span>**Diagnosecheckliste**

- • Navn:
- • Dato:
- • Adresse:
- • Telefonnummer:
- • Servicekode (stregkode på bagsiden eller bunden af computeren):
- • Kode for ekspresservice:
- • RMA-nummer (hvis du har fået et af en supporttekniker hos Dell):
- • Operativsystem og version:
- • Enheder:
- • Udvidelseskort:
- • Er du tilsluttet et netværk? Ja/Nej
- • Netværk, version og netværksadapter:
- • Programmer og versioner:

I dokumentationen til dit operativsystem kan du finde vejledning til, hvordan du identificerer indholdet i computerens startfiler. Hvis computeren har en printer tilsluttet, skal du udskrive alle filerne. Ellers skal du skrive indholdet i alle filerne ned, inden du ringer til Dell.

- • Fejlmeddelelse, bipkode eller diagnosticeringskode:
- • Beskrivelse af problemet og af de fejlfindingsprocedurer, du har udført:

**Få hjælp**

## <span id="page-71-0"></span>**Kontakt Dell**

Kunder i USA skal ringe til 800-WWW-DELL (800-999-3355).

**OBS!** Hvis du ikke har en aktiv internetforbindelse, kan du finde kontaktoplysninger på din købsfaktura, pakkeseddel eller i Dells produktkatalog.

Dell giver adgang til flere muligheder for online- og telefonbaseret support og service. Mulighederne varierer for de enkelte lande og produkter, og nogle tjenester findes muligvis ikke i dit område.

Sådan kontakter du Dell omkring salg, teknisk support eller kundeservice:

- **1.** Besøg **support.dell.com**.
- **2.** Kontroller dit land eller din region på rullelisten **Choose A Country/Region** (Vælg land/region) nederst på siden.
- **3.** Klik på **Contact Us** (Kontakt os) til venstre på siden.
- **4.** Vælg det relevante service- eller supportlink alt afhængigt af, hvad du har brug for.
- **5.** Vælg den metode til at kontakte Dell, der passer dig bedst.
# <span id="page-72-0"></span>**Find mere information og ressourcer**

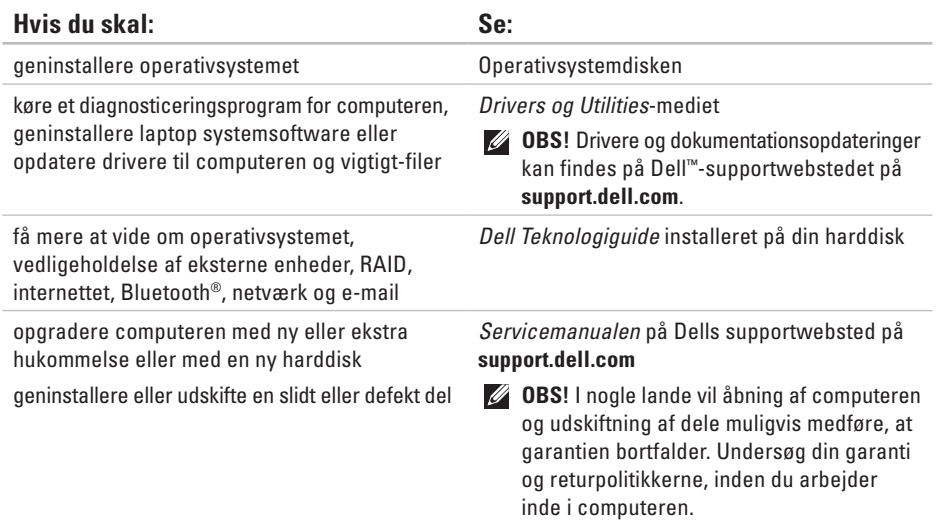

<span id="page-73-0"></span>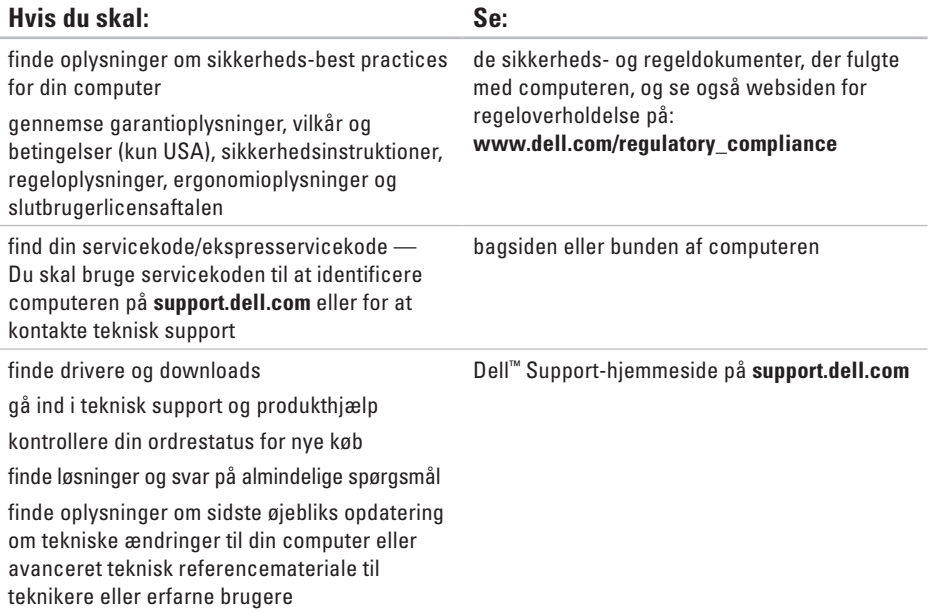

# **Studio**

# <span id="page-74-0"></span>**Specifikationer**

#### **Systemmodel**

Dell Studio 1745/1747

Dette afsnit indeholder oplysninger, som du kan få brug for, når du konfigurerer, opdaterer drivere til og opgrader computeren.

 $\mathscr{U}$ 

**OBS!** Udvalget kan variere alt afhængigt af regionen. Yderligere oplysninger om konfigurationen af computeren finder du ved at klikke på **Start <sup>●</sup>→ Hiælp og support** og vælge at få vist oplysninger om computeren.

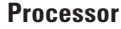

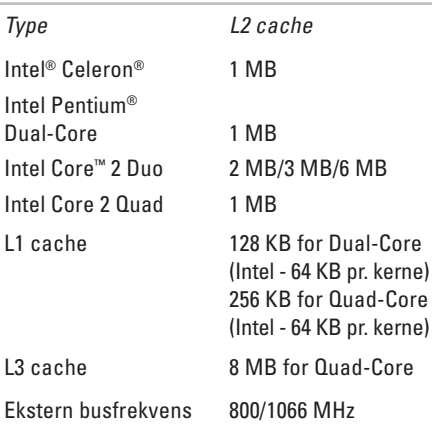

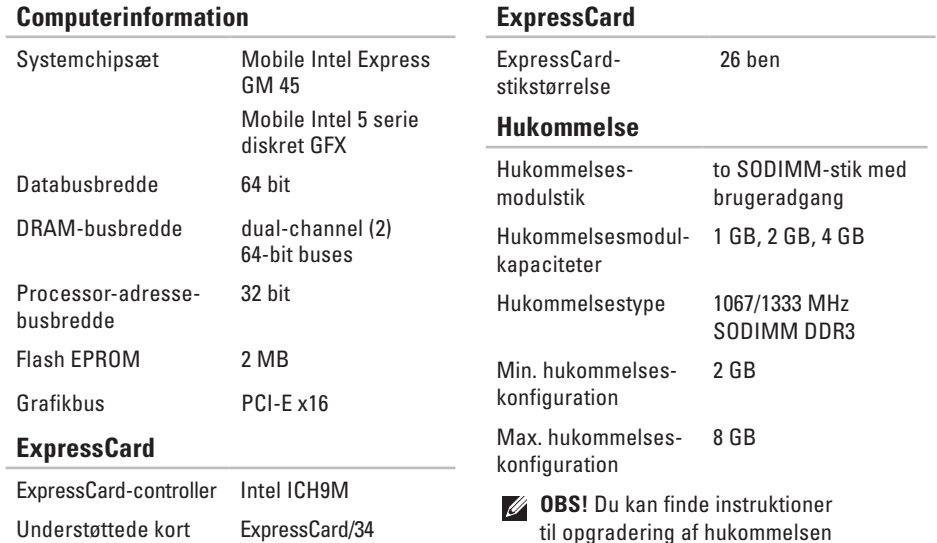

i *Servicehåndbogen* på Dells supportwebsted på **support.dell.com**.

(34 mm) 1,5 V og 3,3 V

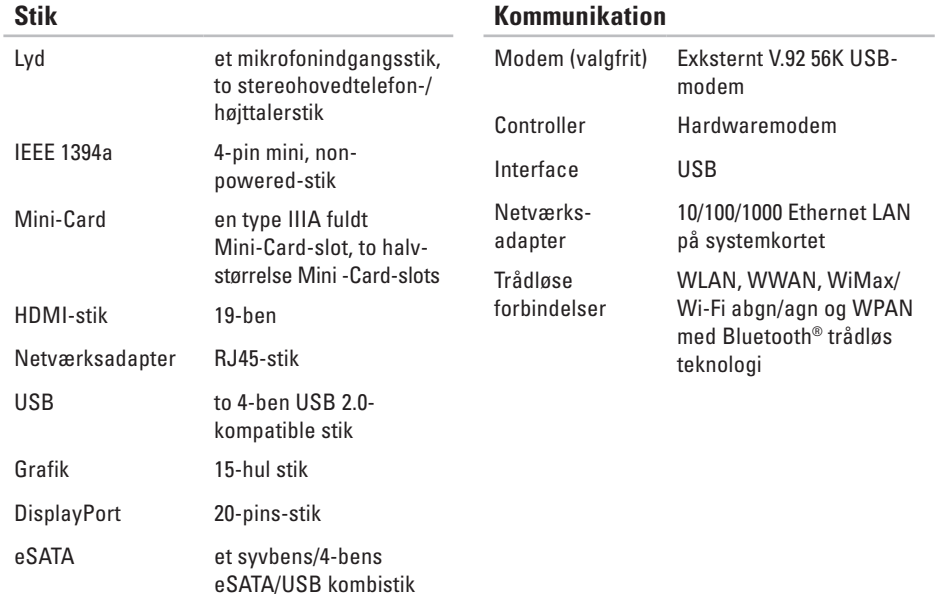

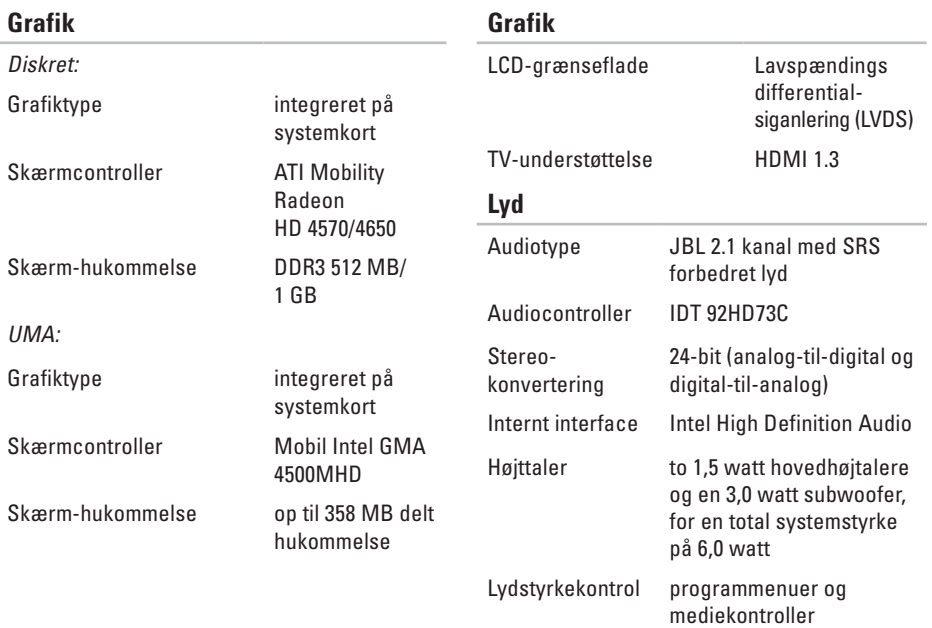

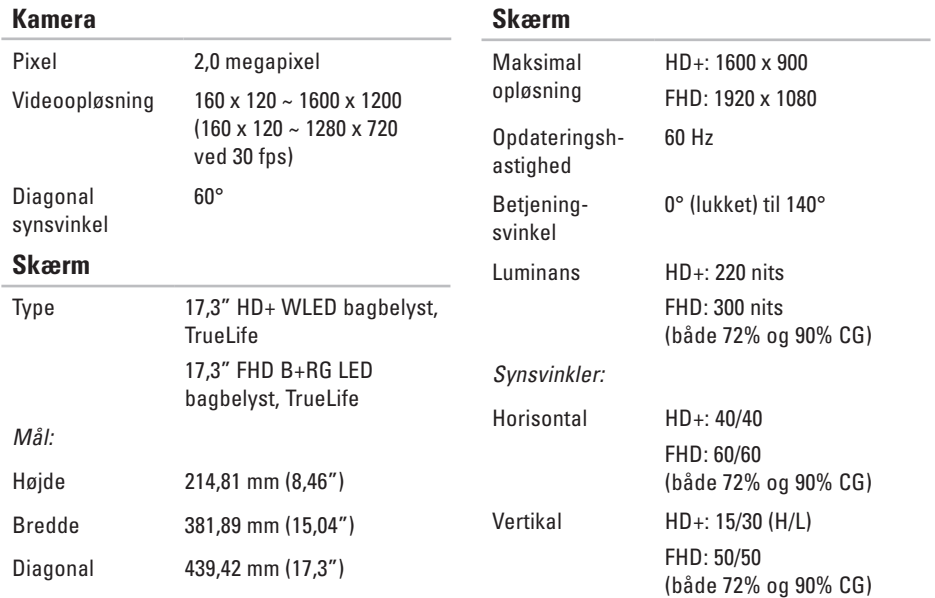

Layout QWERTY/AZERTY/Kanji

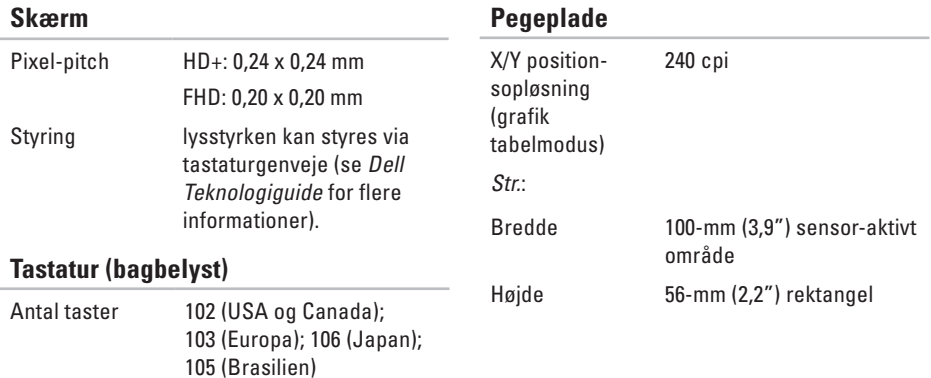

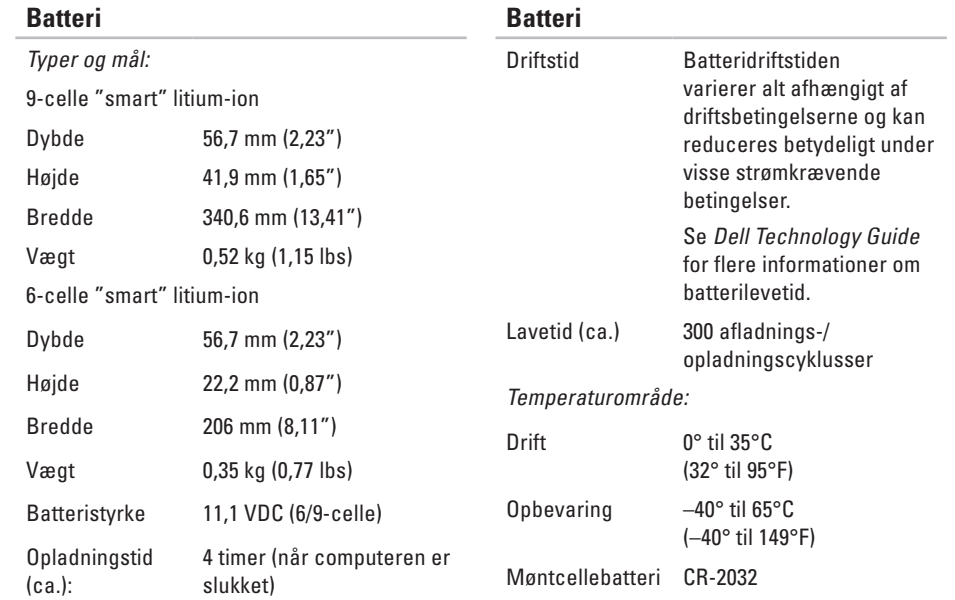

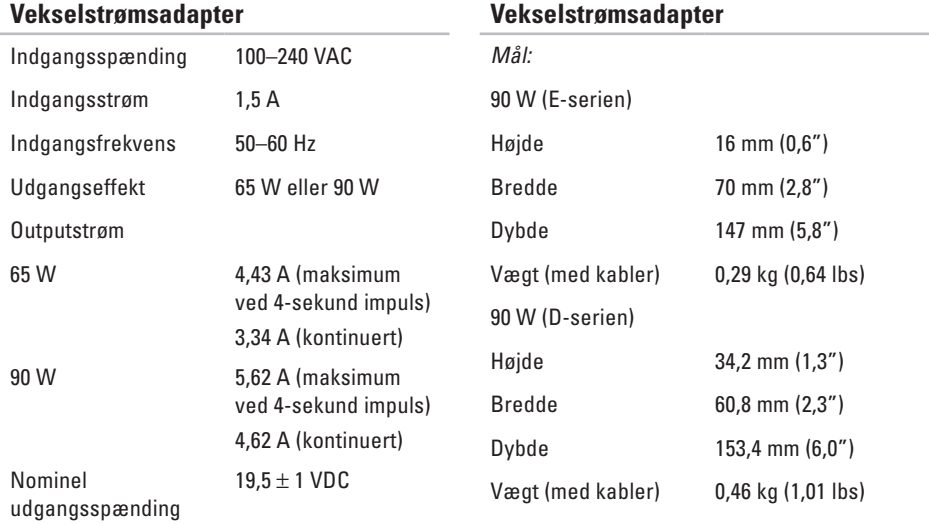

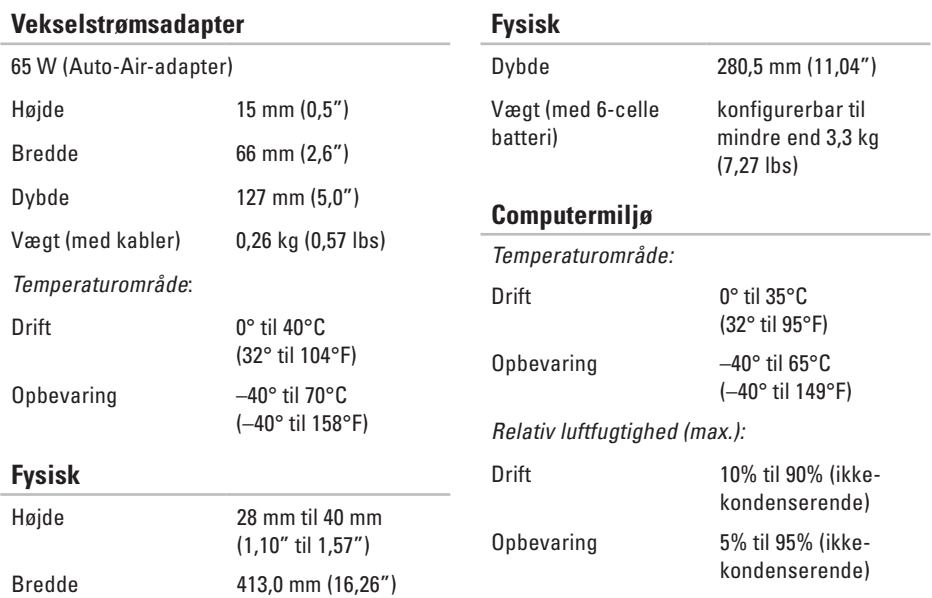

#### **Computermiljø**

Maksimal vibration (ved anvendelse af et vilkårligt vibrationsspektrum, der simulerer brugermiljøet):

Drift 0,66 GRMS

Ikke-operativ 1,30 GRMS

Max. stød (for betjening — målt med Dell Diagnostics kørende på harddisken og en 2-ms halv-sinus puls; for ikke-operativ målt med harddisken på hovedet og en 2-ms halv-sinus puls):

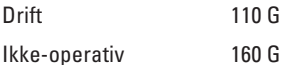

#### **Computermiljø**

Højde o.h. (maksimum):

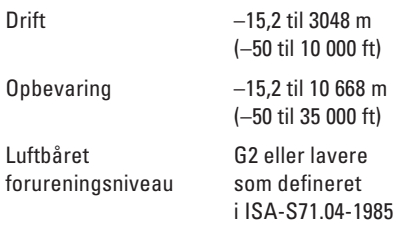

# **Appendiks**

# **Macrovision produktmeddelelse**

Dette produkt indeholder ophavsretsligt beskyttet teknologi, der er beskyttet under metodekrav i visse amerikanske patenter og andre intellektuelle ejerrettigheder, ejet af Macrovision Corporation og andre rettighedshavere. Brug af denne ophavsretsligt beslyttede teknologi skal godkendes af Macrovision Corporation og er kun beregnet til hjemmebrug og anden begrænset fremvisning medmindre andet udtrykkeligt er godkendt af Macrovision Corporation. Reverse engineering og disassemblering er forbudt.

berøringsskærm **[34](#page-33-0)** gester **[36](#page-35-0)** bladre **[36](#page-35-0)**

# **C**

**B**

cd'er, afspille og oprette **[41](#page-40-0)** computer, opsætning **[5](#page-4-0)** computerfunktioner **[40](#page-39-0)** computerstander **[6](#page-5-0)**

#### **D**

data, sikkerhedskopiere **[43](#page-42-0)** Dell berøringszone **[34](#page-33-0)** DellConnect **[66](#page-65-0)** Dell Diagnostics **[55](#page-54-0)**

Dell Factory Image Restore **[59](#page-58-0)** Dells supportwebsted **[74](#page-73-0)** Dell Support Center **[52](#page-51-0)** Dell Technology Guide for yderligere information **[73](#page-72-0)** Diagnosecheckliste **[70](#page-69-0)** DisplayPort-stik **[23](#page-22-0)** drivere og downloads **[74](#page-73-0)** dvd'er, afspille og oprette **[41](#page-40-0)**

## **E**

e-mail-adresser for teknisk support **[67](#page-66-0)** energi spare **[42](#page-41-0)**

**F**

finde flere oplysninger **[73](#page-72-0)** FTP-logon, anonymt **[67](#page-66-0)**

## **G**

garantireturnering **[69](#page-68-0)** gendanne fabriksbillede **[61](#page-60-0)** geninstallation af Windows **[59](#page-58-0)** geninstallere systemet, muligheder **[59](#page-58-0)** gestus **[36](#page-35-0)**

## **H**

hardwarefejlfinding **[55](#page-54-0)** hardwareproblemer diagnosticere **[55](#page-54-0)** hjælp få hjælp og support **[65](#page-64-0)** hukommelsesproblemer løsning **[49](#page-48-0)**

installering af stand **[6](#page-5-0)** internetforbindelse **[14](#page-13-0)** ISP internetudbyder **[14](#page-13-0)**

# **K**

**I**

kabelbaseret netværk netværkskabel, tilslutte **[7](#page-6-0)** Kontakte Dell online **[72](#page-71-0)** kundeservice **[66](#page-65-0)**

# **L**

løsning af problemer **[45](#page-44-0)** luftstrøm, tillade **[5](#page-4-0)**

# **N**

netværksforbindelse løsning **[47](#page-46-0)** netværkshastighed testning **[47](#page-46-0)**

## **O**

opsætning, inden du går i gang **[5](#page-4-0)**

## **P**

Pegeplade gester **[28](#page-27-0)** problemer, løsning af **[45](#page-44-0)** produkter oplysninger og køb **[68](#page-67-0)**

#### **R**

ressourcer, finde flere **[73](#page-72-0)** ringe til Dell **[70](#page-69-0)**

#### **S**

sende produkter til returnering eller reparation **[69](#page-68-0)** sikkerhedskopier oprettelse **[43](#page-42-0)** SIM **[10](#page-9-0)** skader, undgå **[5](#page-4-0)** softwarefunktioner **[40](#page-39-0)** softwareproblemer **[50](#page-49-0)** spare energi **[42](#page-41-0)** specifikationer **[75](#page-74-0)** strømproblemer, løse **[48](#page-47-0)** strømskinner, brug af **[6](#page-5-0)** support-e-mail-adresser **[67](#page-66-0)** supportwebstedet globale **[66](#page-65-0)** Systemgendannelse **[59](#page-58-0)** Systemmeddelelser **[53](#page-52-0)**

# **T**

#### tilpasse

dine energiindstillinger **4 [2](#page-41-0)** dit skrivebord **[4](#page-40-0) 1** tilslut(te) til internettet **[9](#page-8-0)** trådløs netværksforbindelse **[4](#page-46-0) 7**

# **U**

USB PowerShare **[2](#page-23-0) 4**

## **V**

ventilation, sikring **[5](#page-4-0)**

#### **W**

Windows, geninstallere **5 [9](#page-58-0)** Windows Vista ® **[9](#page-8-0)** geninstallere **[6](#page-63-0) 4** guiden Programkompatibilitet **[5](#page-49-0) 0**